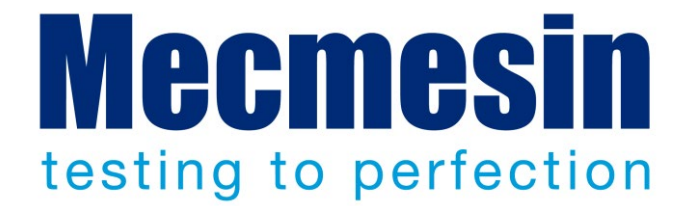

# **MultiTest***-dV* **Tension and Compression Test Stand Operating Manual**

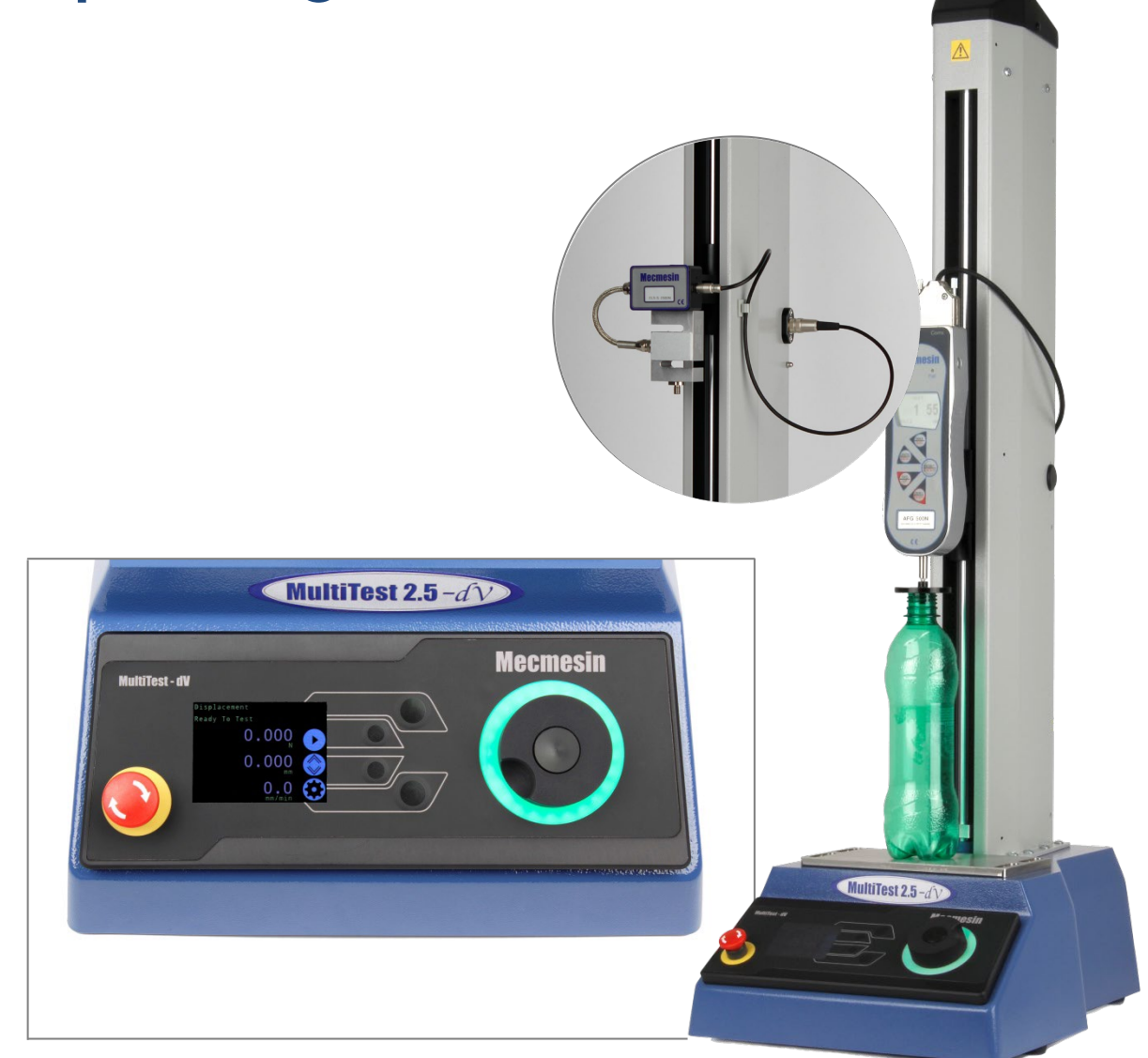

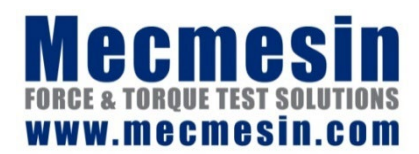

**431-459-07 August 2022**

#### **The Scope of This Document**

This document refers to Mecmesin MultiTest*-dV* test stands operating with firmware version 3.0.10. It is essential that you familiarise yourself with the contents of this manual and the separate 'Guide to Safe Use of Mains Powered Test Systems' before attempting to operate your MultiTest*-dV* Test System.

You may also need to refer to these documents:

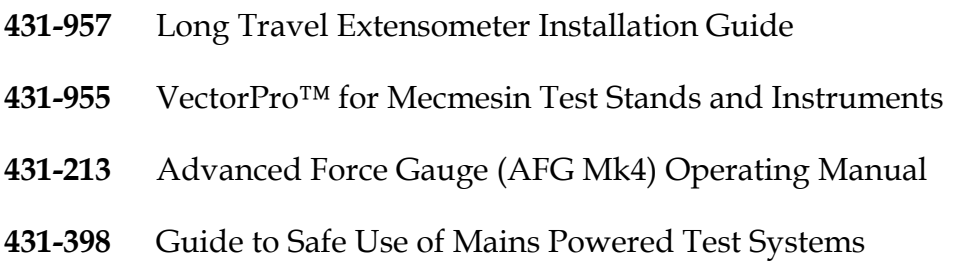

#### **Important**

This user manual covers the operation of MultiTest*-dV* force test stands in conjunction with the use of Mecmesin digital Advanced Force Gauges, ELS devices and extensometers. Operation of gauges and extensometers is covered in separate manuals for these products.

For operating in conjunction with Vector Pro™, see the manual 431-955, *VectorPro™ for Mecmesin Test Stands and Instruments.*

2019 © Mecmesin Ltd, supplied with Mecmesin test systems and not for redistribution

Part no. 431-459-06

### **Contents**

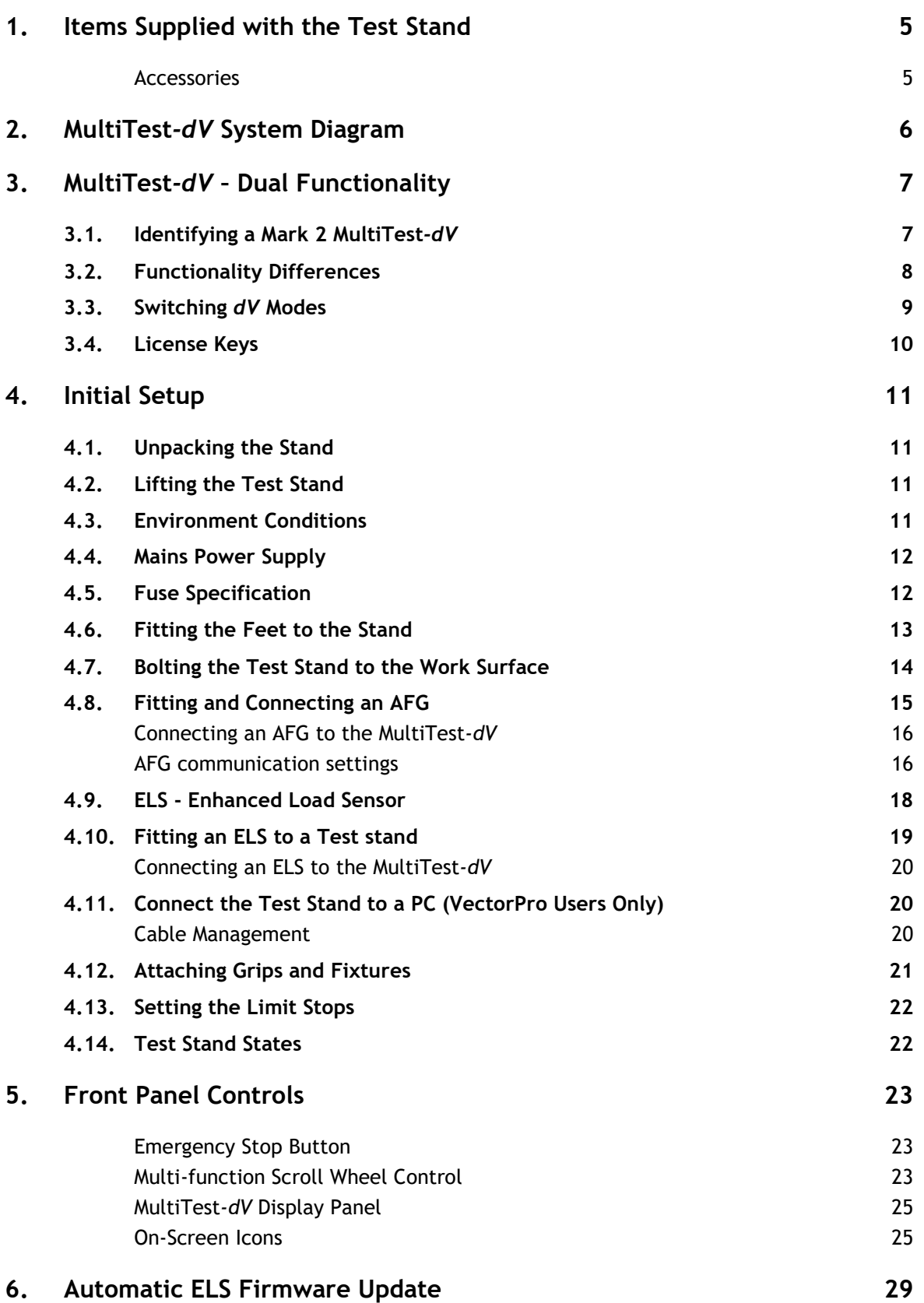

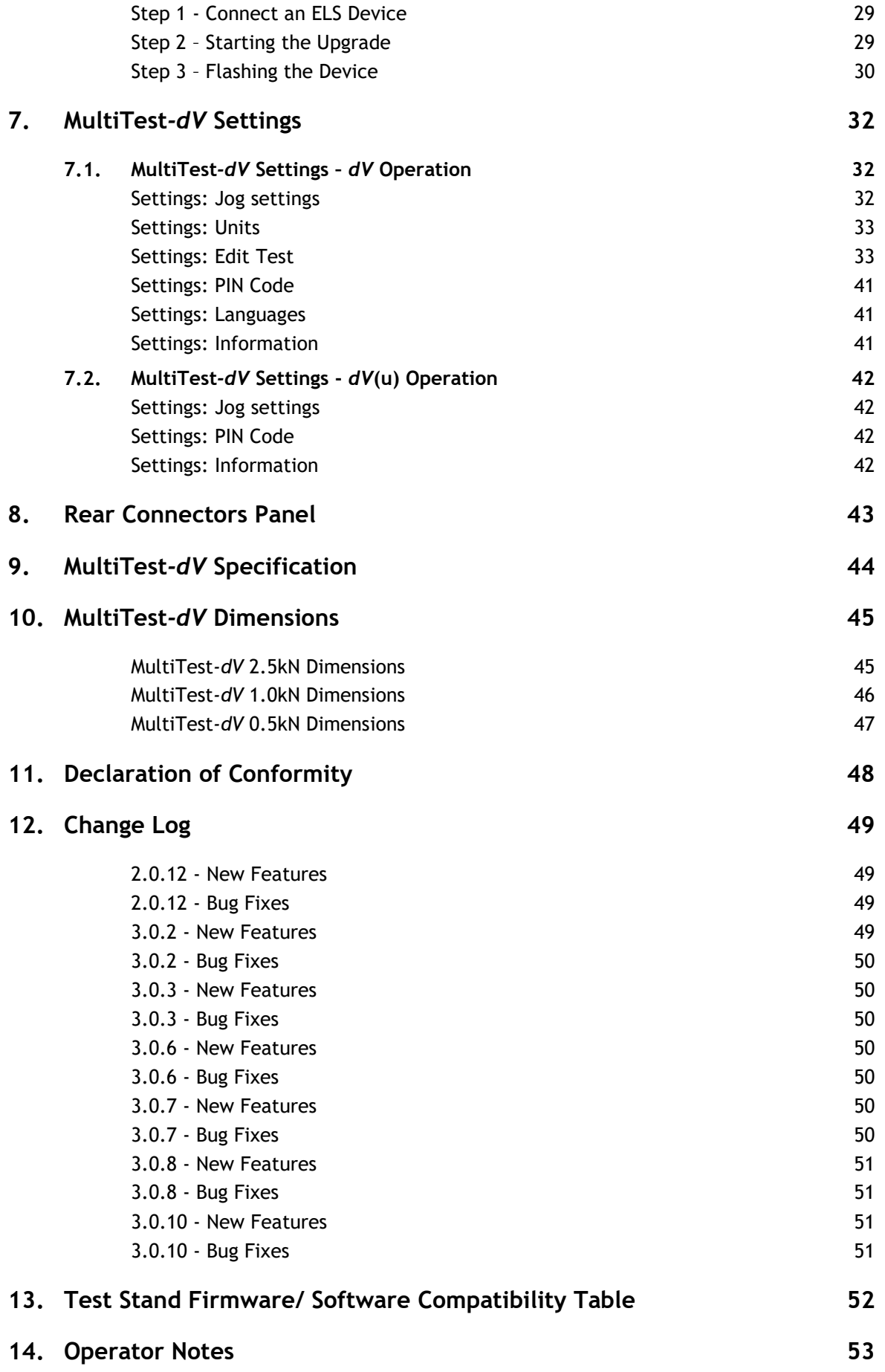

# <span id="page-4-0"></span>**1.Items Supplied with the Test Stand**

When ordering a MultiTest*-dV* test stand the following components are supplied:

- MultiTest-dV test stand (0.5, 1.0 or 2.5 kN),
- Dovetail gauge bracket (for fitting a gauge to the crosshead),
- Allen key for tightening crosshead to gauge bracket,
- Mains cable,
- Document: A Guide to Safe Use of Mecmesin Mains Powered Test Systems,
- Document: MultiTest*-dV* Compression and Tension Test Stands, Operating Manual,

#### <span id="page-4-1"></span>**Accessories**

For a full range of digital force gauges, ELS devices, extensometer and accessories, please go to the Mecmesin website www.mecmesin.com, or your local distributor, as listed on the back cover.

- For connection of the stand to your computer, a Mecmesin supplied 2m USB B to USB A cable communications cable is required (part no. 351-093),
- When using a Mecmesin Advanced Force Gauge (AFG) use communications cable part no. 351-092 to connect the gauge to the MultiTest*-dV*,

# **2. MultiTest***-dV* **System Diagram**

<span id="page-5-0"></span>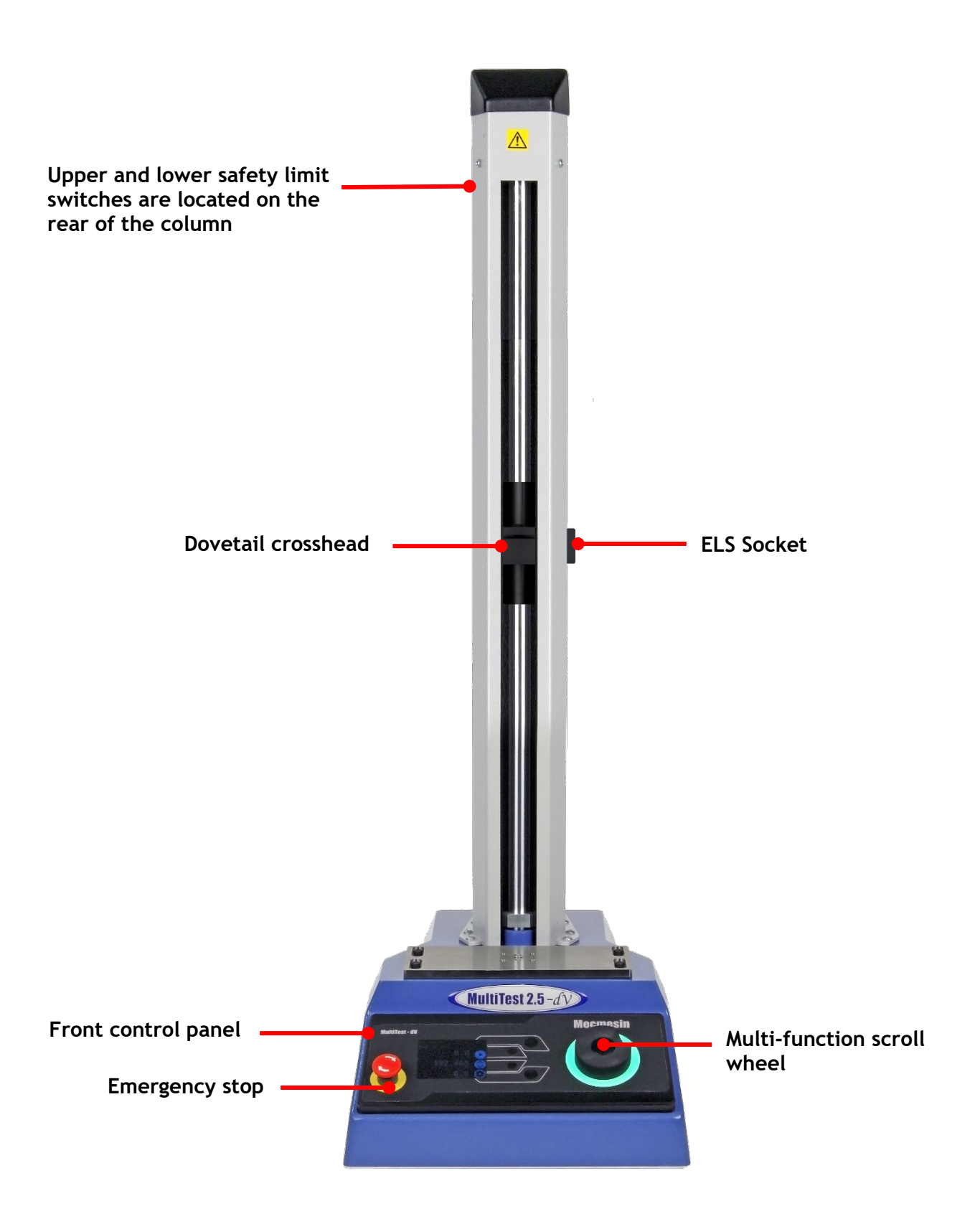

# **3. MultiTest***-dV* **– Dual Functionality**

<span id="page-6-0"></span>MultiTest*-dV* Mark 2 test stands, with firmware version 3.0.2 and above, can operate in both standard *dV* mode and also *dV*(u) mode to allow support of ELS and extensometry devices, in conjunction with VectorPro 5.1.0.0 or later.

By default all MultiTest*-dV* test stands are supplied in *dV* mode, to switch the test stand to *dV*(u) mode both VectorPro and a *dV*(u) license key are required, these can both be ordered separately from your local Mecmesin distributor.

#### <span id="page-6-1"></span>**3.1.Identifying a Mark 2 MultiTest***-dV*

Compatible Mark 2 MultiTest*-dV* test stands are identified through two key elements:

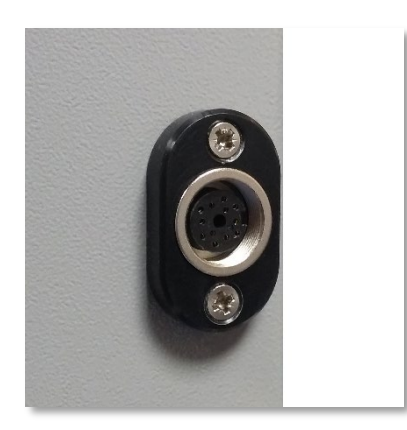

All Mark 2 MultiTest*-dV* test stands have an ELS port (pictured above) located halfway up the column shroud on the right-hand side.

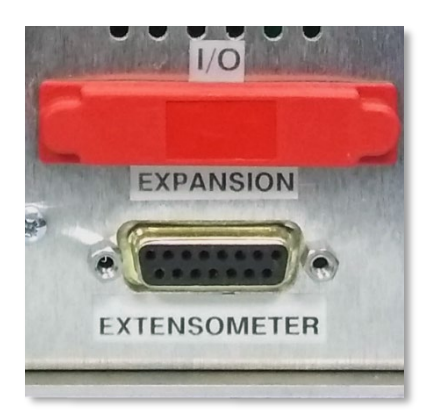

Located on the rear of the test stand is also an extensometer port, this is not present on earlier Mark 1 test stands.

#### <span id="page-7-0"></span>**3.2.Functionality Differences**

The table below highlights features unique to each of the MultiTest*-dV*'s operating modes:

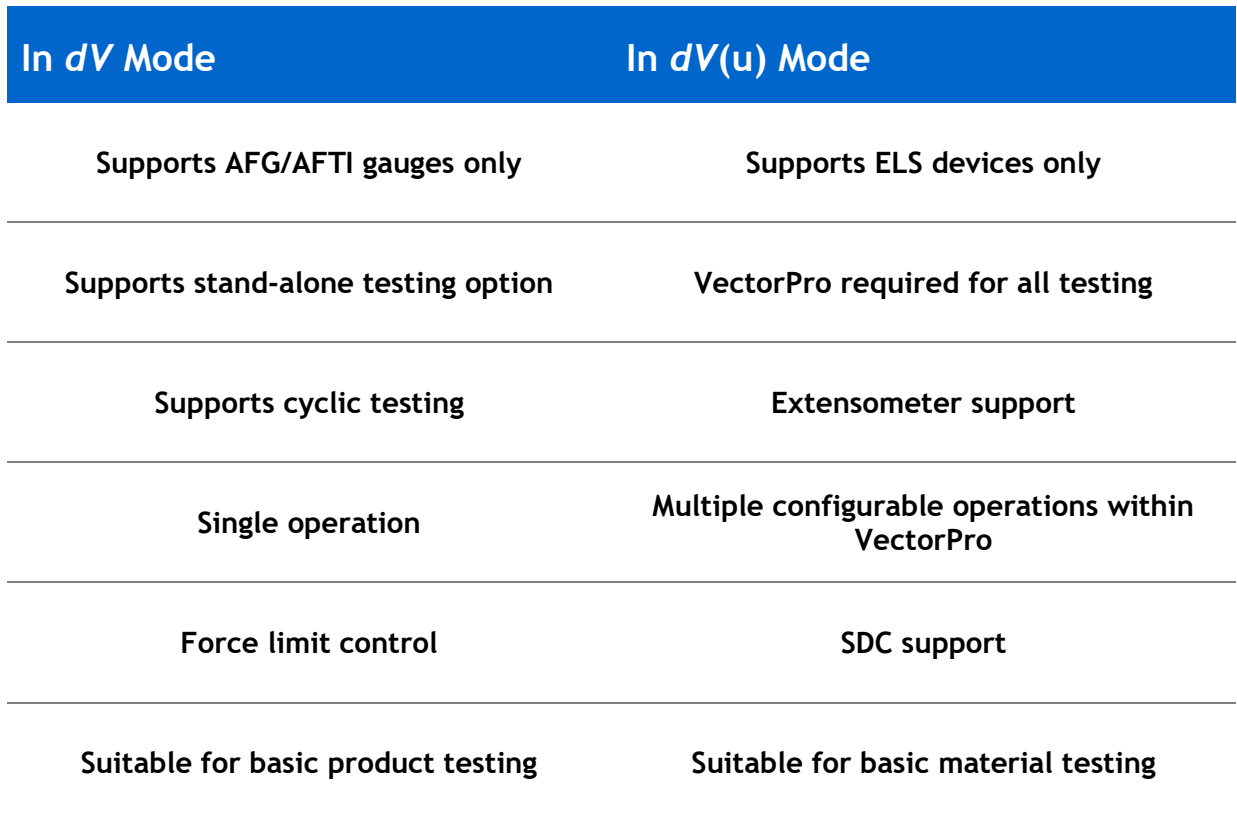

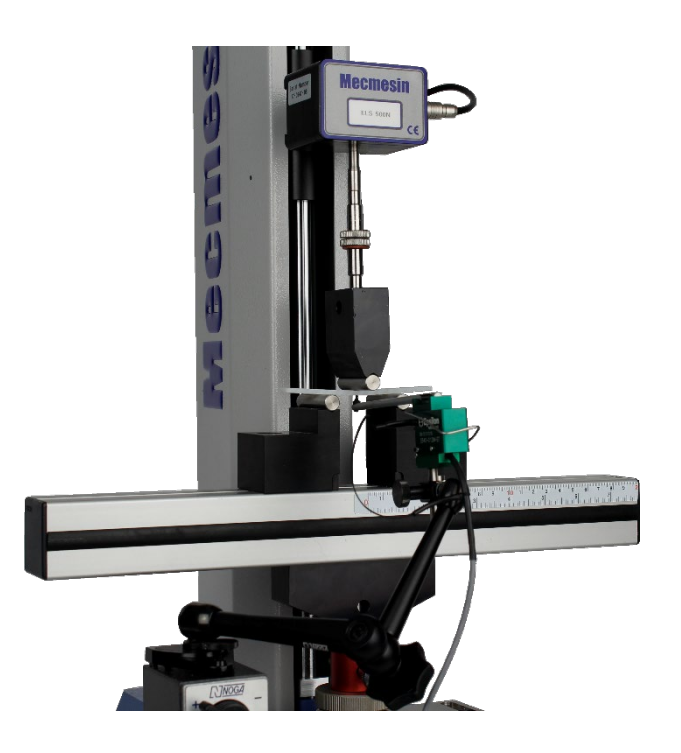

 **A MultiTest***-dV* **2.5kN in** *dV***(u) mode performing a 3-point bend, using an ELS 500N and deflectometer** 

#### <span id="page-8-0"></span>**3.3. Switching** *dV* **Modes**

To switch to *dV*(u) mode you require a *dV*(u) key, a test stand with firmware version 3.0.2 or later and VectorPro 5.1.0.0 or later. The *dV*(u) key is a separate accessory and can be purchased from your local Mecmesin agent.

The key is linked to an individual test stand. It is crucial when ordering the key that you supply the test stand's serial number.

To switch your stand into *dV*(u) mode first open VectorPro. Once the workspace screen is displayed, click the USB icon located in the top left of the screen (circled in red below). Next, click the button highlighted in green in the image below, if a corresponding *dV*(u) key is present the stand will enter *dV*(u) mode.

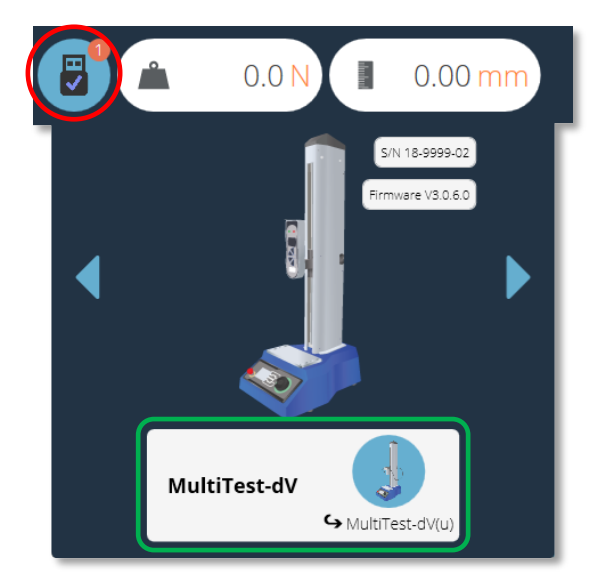

Pressing the button highlighted, in green above, switches the stand into *dV*(u) mode. In the screenshot above the stand is currently in *dV* mode, this is illustrated by the AFG connected to the stand and by the stand name located within the switch button.

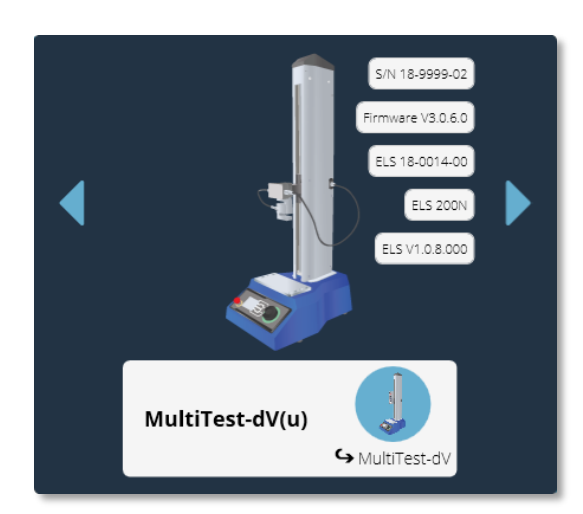

The image above shows the device in *dV*(u) mode, this is illustrated by the connected ELS in the image, as well as the ELS device information in the main panel.

To switch from *dV*(u) to *dV* mode open the device information panel within VectorPro and click the switch located at the bottom of the panel (Shown below).

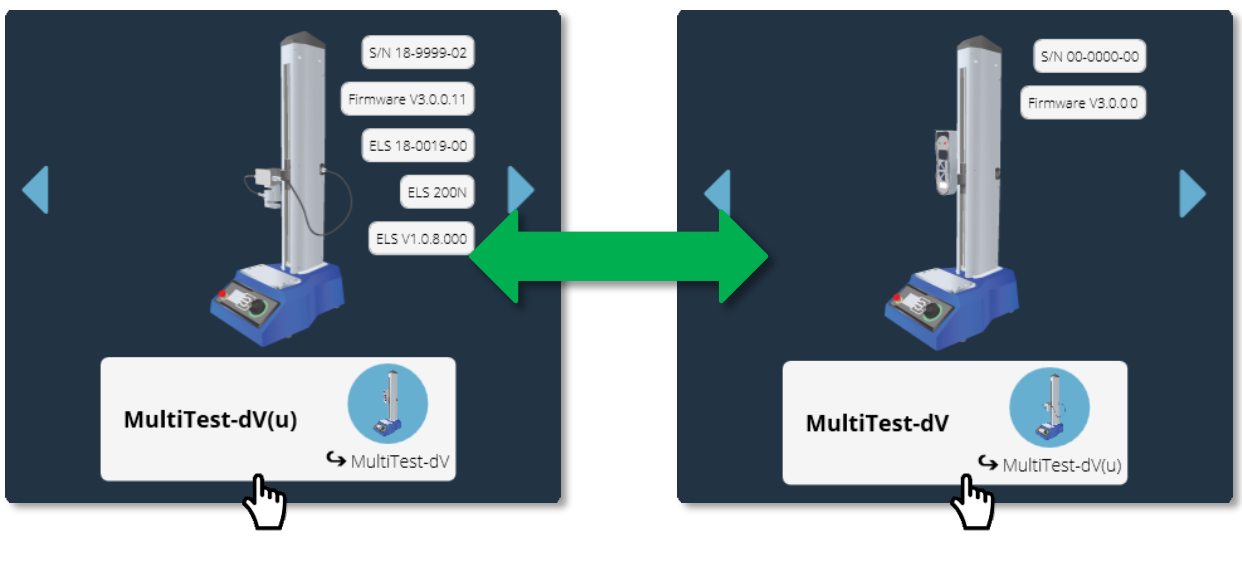

 **Click the test stand switch located in the information panel to swap between** *dV* **and** *dV***(u) mode**

#### <span id="page-9-0"></span>**3.4. License Keys**

A VectorPro Lite license key is required to run *dV* tests within VectorPro, this key is not required when testing in *dV*(u) mode but you do require a *dV*(u) key to switch the stand from *dV* mode to *dV*(u) mode.

#### <span id="page-10-1"></span><span id="page-10-0"></span>**4.1.Unpacking the Stand**

When you first receive the stand, please check that there is no visible damage to the packaging. If there is any sign that the packaging or the test stand itself has been damaged, please contact Mecmesin or your authorised distributor immediately. Do not use the stand until you have done so.

We strongly recommend that the packaging is retained, as this can be useful if the machine needs to be returned for calibration or shipped between sites.

**[Items Supplied](#page-4-0)** with the Test Stand lists items that should be included with your test stand. Please contact Mecmesin or your authorised distributor if any items are missing or damaged.

#### <span id="page-10-2"></span>**4.2. Lifting the Test Stand**

The unpackaged weight of the test stand is given in the Specification table at the back of this manual. Do not try to lift heavy loads unaided.

#### <span id="page-10-3"></span>**4.3. Environment Conditions**

In line with BS EN 61010-1 it is recommended that your Mecmesin MultiTest*-dV* test stand is operated in an environment that matches the following conditions:

- Indoor use only. Recommended to be operated in a lab environment.
- Altitude up to 2 000 m,
- Temperature range between 10 °C to 35 °C. Please note that the instrument should not be used for long durations at higher temperatures.
- The maximum relative humidity is 80 % for temperatures up to 31 °C decreasing linearly to 50 % at 40 °C. It is crucial that the surrounding environment does not cause water to form on the device.
- Mains supply voltage fluctuations up to a maximum of  $\pm 10$  % of the nominal voltage.
- The environments should also take considerations of excessive dust or metal particulates as ingress of these into the device can cause damage to the system.

#### <span id="page-11-0"></span>**4.4.Mains Power Supply**

MultiTest*-dV* test stands can be used on 110–120 or 220–240 Vac 50-60 Hz supplies. The rear fuse carrier is set for your local requirement but is reversible, so should you replace a fuse, the correct local voltage must be selected.

The voltage that is selected is indicated by which the arrow is pointing to the white line located at the bottom of the device. This is illustrated in the image below, shown within the red circle:

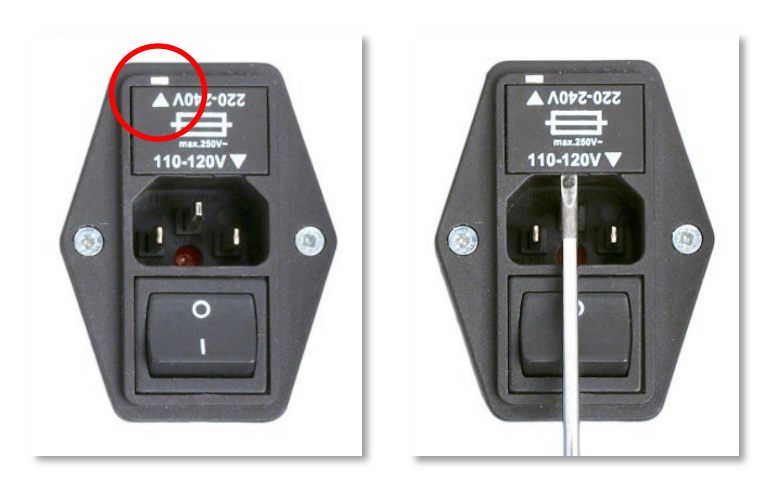

**Removing the fuse holder**

#### <span id="page-11-1"></span>**4.5.Fuse Specification**

MultiTest*-dV* test stands use two 2A - Speed T, 5 x 20mm fuses. If replacing a blown fuse, replace only the fuse on the active side of the inlet filter with the fuse specified above, or equivalent.

If you are in doubt, please contact your local Mecmesin support agent for more information.

#### <span id="page-12-0"></span>**4.6.Fitting the Feet to the Stand**

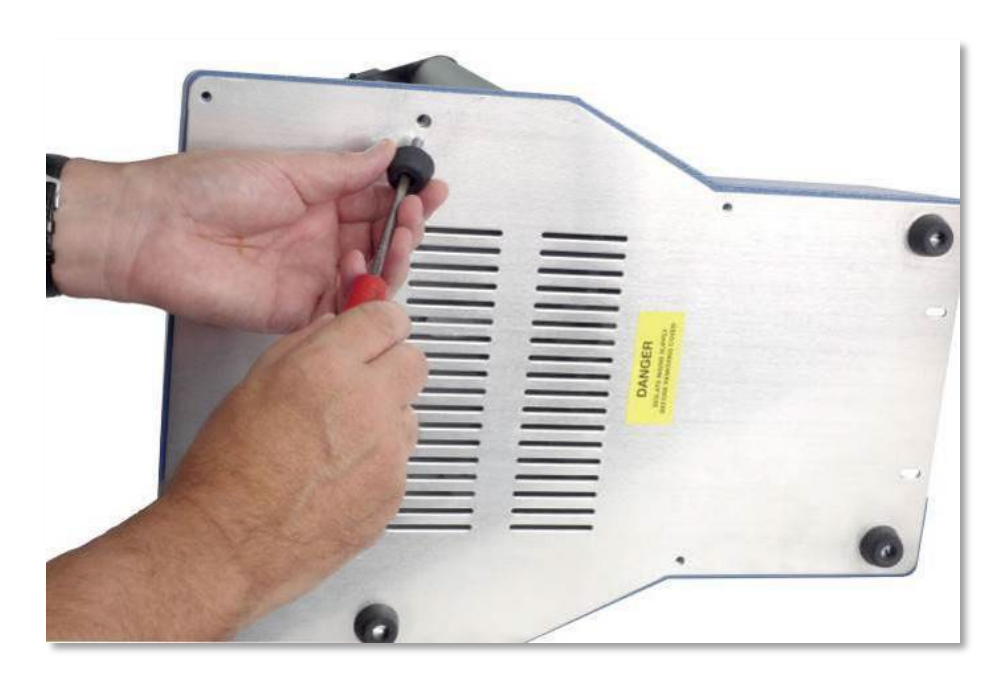

**Fitting rubber feet to the base of the test stand**

The MultiTest*-dV* 2.5kN is supplied with four rubber feet. Support the stand and fit the four rubber feet to the base of the stand using an appropriate screwdriver.

For MultiTest*-dV*, 0.5kN and 1.0kN test stands it is recommended that the system is mounted to a suitable work surface using the supplied bench mount adapters. Please see the next section for more information.

#### <span id="page-13-0"></span>**4.7.Bolting the Test Stand to the Work Surface**

To comply with European regulations and ensure the safe use of the equipment, single column stands should be secured to the bench as follows:

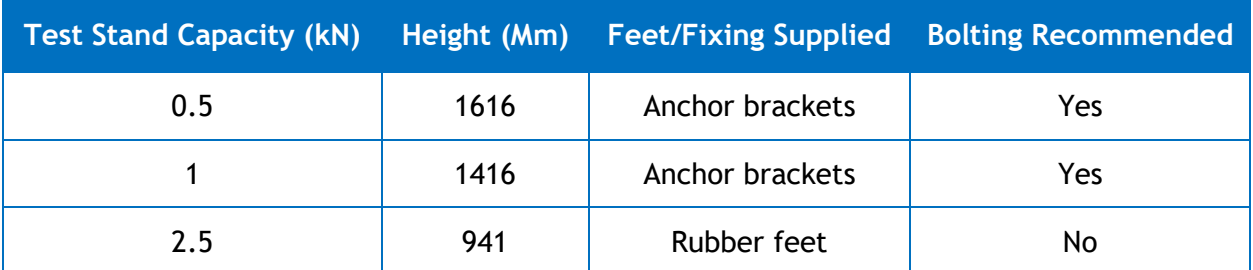

The extended-length test stands (MultiTest 0.5*-dV* and MultiTest 1*-dV*) are supplied with base anchoring brackets to allow the test stands to be bolted to a bench.

Screw the anchoring brackets to the four positions on the base plate of the MultiTest 0.5 *dV* or 1*-dV* using the M6 screws provided (Shown below). Secure the test stand to the bench using suitable fasteners.

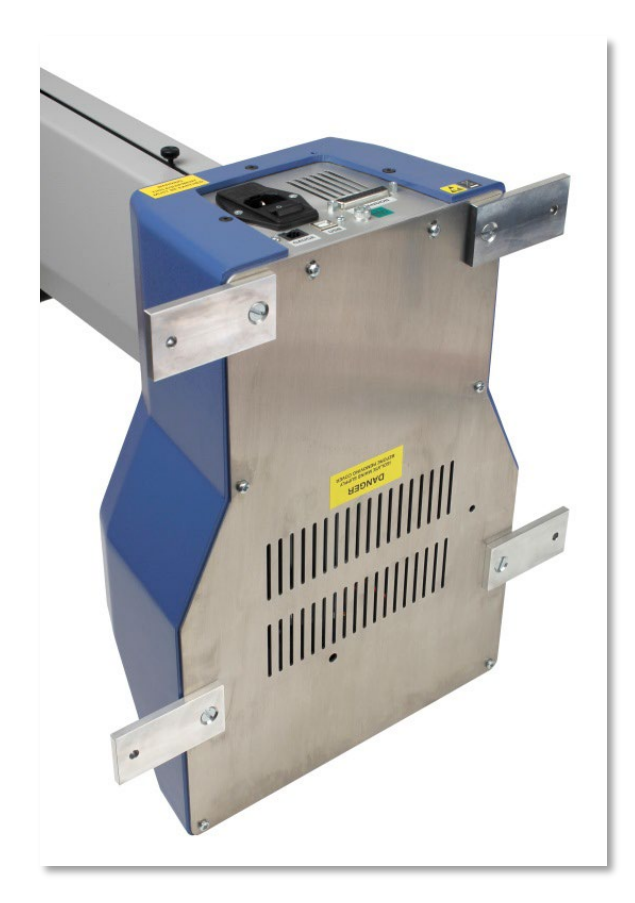

 **MultiTest 0.5***-dV* **and 1***-dV* **are supplied with anchoring brackets**

#### <span id="page-14-0"></span>**4.8.Fitting and Connecting an AFG**

The MultiTest*-dV* has a dovetail bracket attached to the moving crosshead; this is used to mount AFG devices.

To fit an AFG first, attach the AFG mounting bracket (part no. 432-427) to the back of a Mecmesin AFG or AFTI digital force gauge. Then slide the gauge sideways onto the dovetail and secure it by tightening the dovetail screw with an Allen key.

To prevent damage, do not over-tighten the grub screw in the dovetail when a gauge bracket is not present.

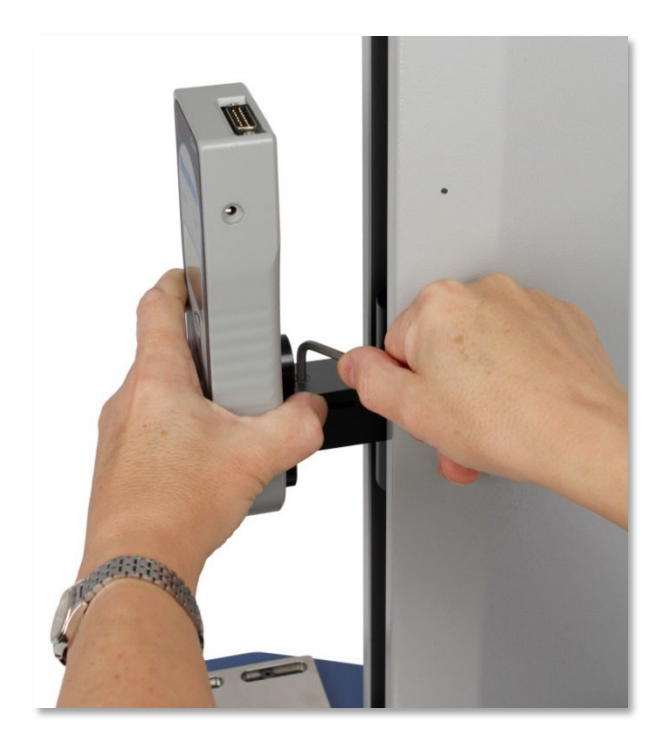

**Tightening the dovetail when mounting the force gauge**

**Note:** Take care when handling lower capacity AFGs, as damage can easily occur from mishandling.

It is also essential to ensure that the attached grips and fixtures do not overload the gauge. If in doubt, please check the weight of any addition grips and fixtures before fitting these.

#### <span id="page-15-0"></span>**Connecting an AFG to the MultiTest***-dV*

A Mecmesin AFG digital force gauge is connected to the test stand using cable part no. 351-092. Connect the 15-pin D connector to the top socket of the AFG, and the opposite end of the cable to the RJ11 plug located on the rear of the stand:

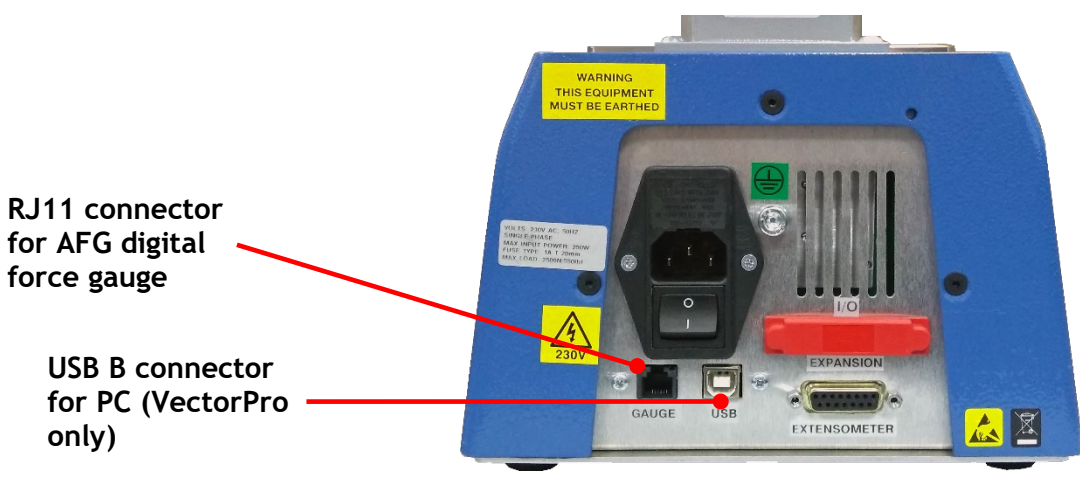

**Rear view of MultiTest***-dV*

#### <span id="page-15-1"></span>**AFG communication settings**

To achieve communication between a MultiTest–*dV* test system and an AFG gauge you need to apply the correct settings within the AFG's communication menu. Use the following steps to configure the AFG:

**1.** Hold  $\left(\frac{\text{UNITS}}{\text{MEM}}\right)$  on the AFG until the main menu is displayed  $\rightarrow$ **2.** Press  $\frac{\text{(UNITS)}}{\text{(MENU)}}$  once until you are on page 2  $\rightarrow$ RATE FOOTSWITCH1 FOOTSWITCH2 COMMS **INFORMATION** CALIBRATION CONSTANT PACE **3.** Scroll down using the  $\frac{ZERO}{DOWN}$  button, then  $\frac{RESET}{ENTER}$  press to select the "COMMS" menu  $\rightarrow$ **4.** Now press  $\left(\frac{\text{RESET}}{\text{ENTER}}\right)$  on port  $\rightarrow$ 

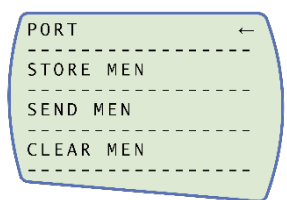

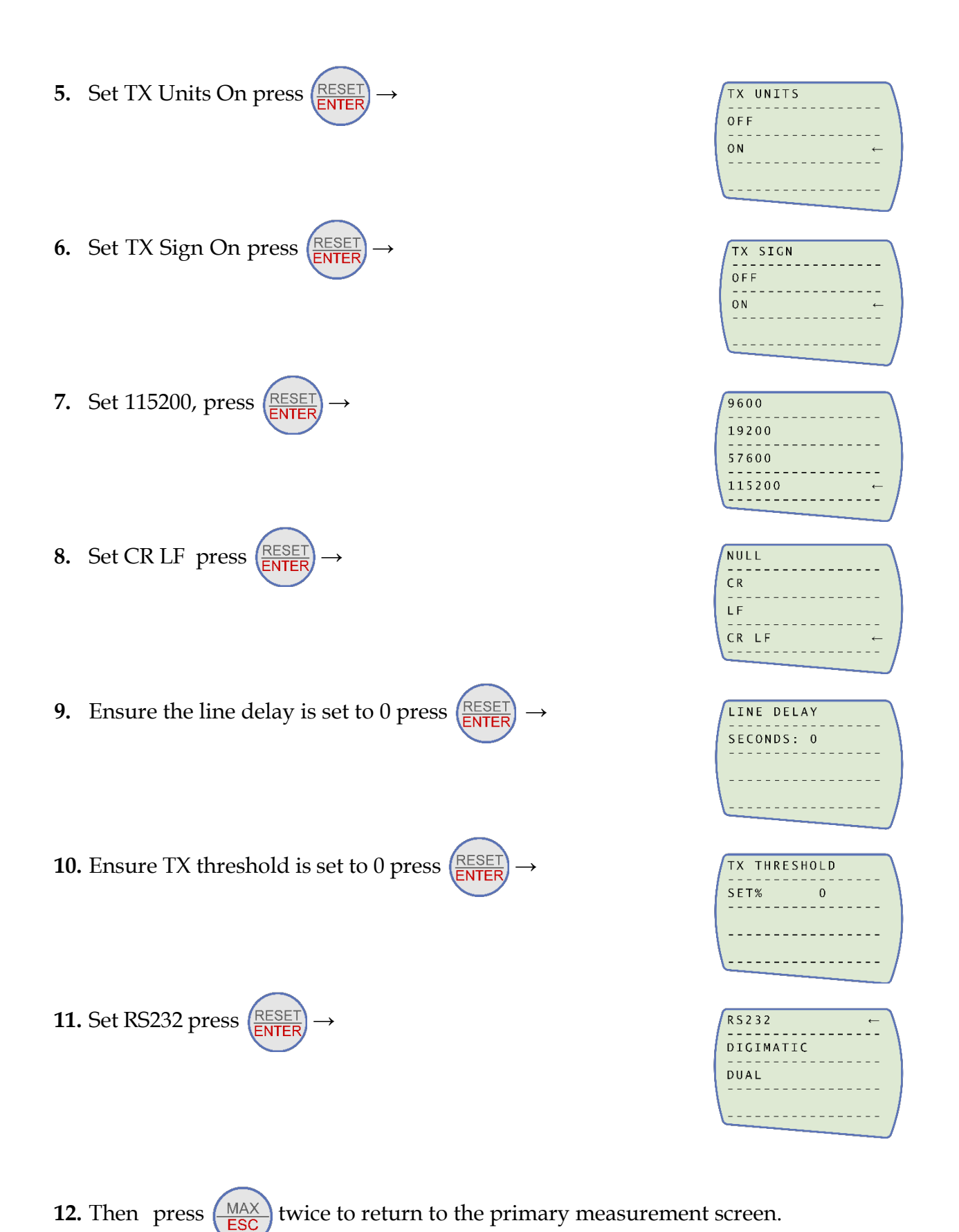

**Note:** If using the stand in conjunction with VectorPro please ensure that the units selected on the gauge match the unit selected within the software.

### <span id="page-17-0"></span>**4.9. ELS - Enhanced Load Sensor**

Enhanced load sensors or ELS for short, are smart devices used to capture load readings for MultiTest*-dV* test stands operating in *dV*(u) mode.

All calibration information is held in the individual load cell meaning they can be swapped from system to system and the calibration will follow.

These load cells are available in a range of sizes and designs to best suit your requirements. See the **[MultiTest-dV Specification](#page-43-0)** of this document for details relating to capture rate and accuracy.

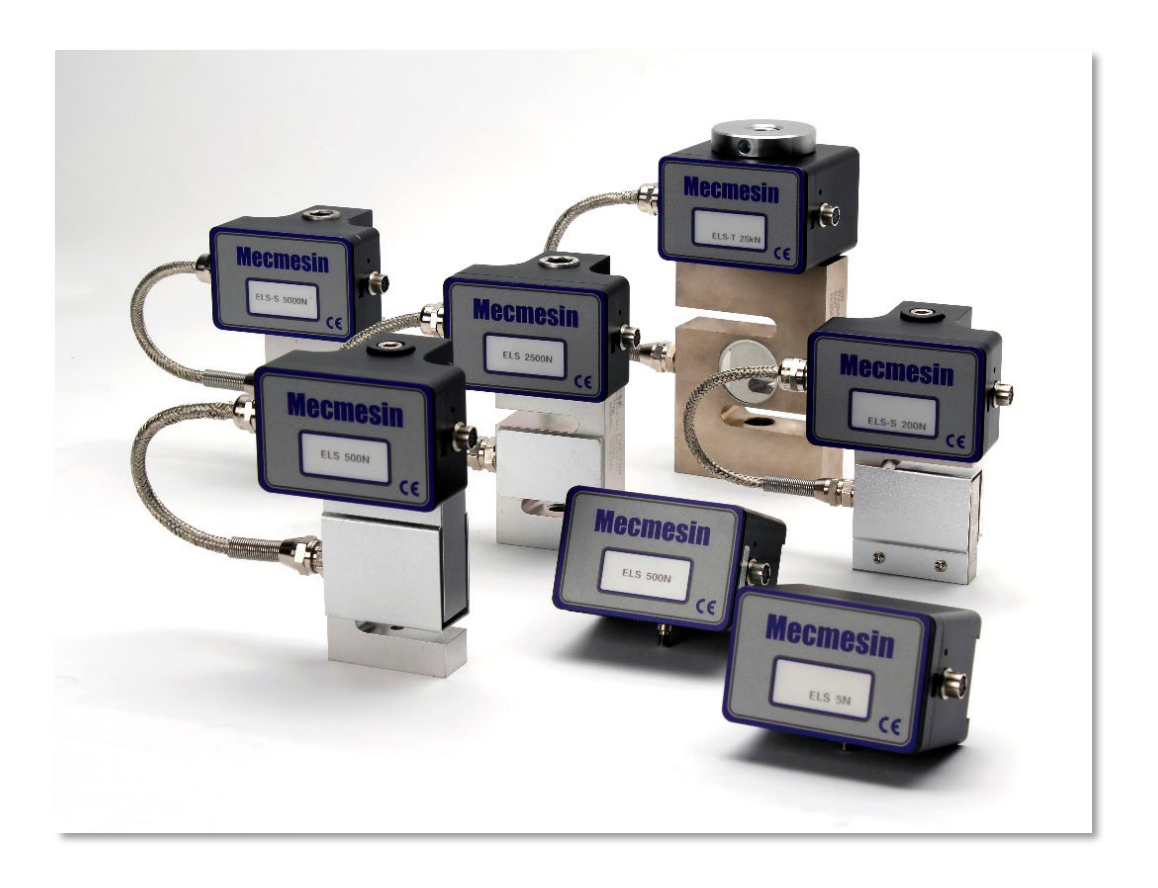

 **A selection of enhanced load sensors (Not all ELS devices shown are compatible with MultiTest***-dV* **test stands)**

### <span id="page-18-0"></span>**4.10. Fitting an ELS to a Test stand**

MultiTest*-dV* test stands with *dV*(u) mode enabled use Mecmesin ELS devices to capture load readings.

To fit an ELS to the test stand slide the load cell sideways onto the dovetail and tighten the grub screw (circled below in red) located in the dovetail using a suitable Allen key.

To prevent damage, do not over-tighten the grub screw in the dovetail when a gauge bracket is not present.

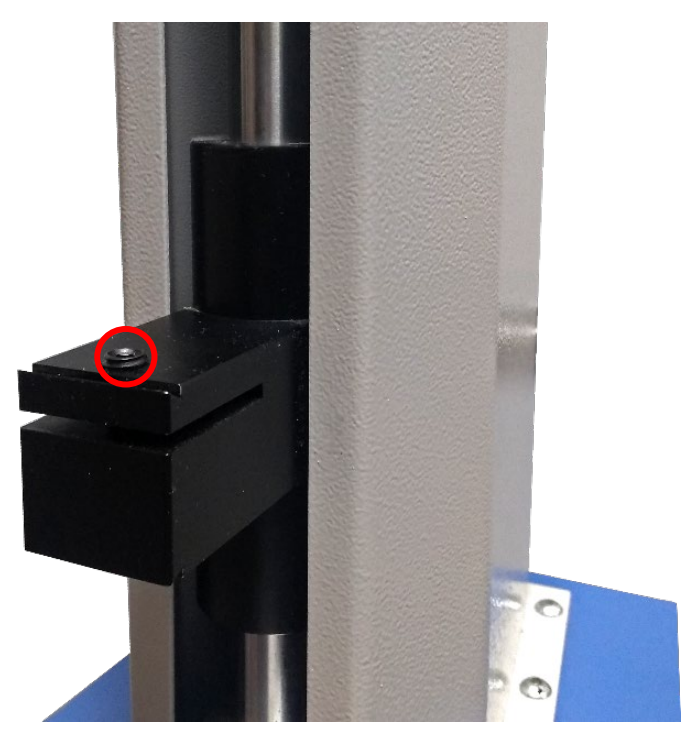

**MultiTest***-dV* **Dovetail, note the grub screw circled in red**

**Note:** Take care when handling low capacity ELSs such as a 5N cell, as damage can easily occur from mishandling.

It is also vital to ensure that the attached grips and fixtures do not overload the ELS. If in doubt, please check the weight of any addition grips and fixtures before fitting these.

#### <span id="page-19-0"></span>**Connecting an ELS to the MultiTest***-dV*

ELS devices connect to MultiTest-*dV* test stands using a 6-pin connector cable, this connects to the communication ports located on the side of the ELS and the test stands column, as seen in the image below.

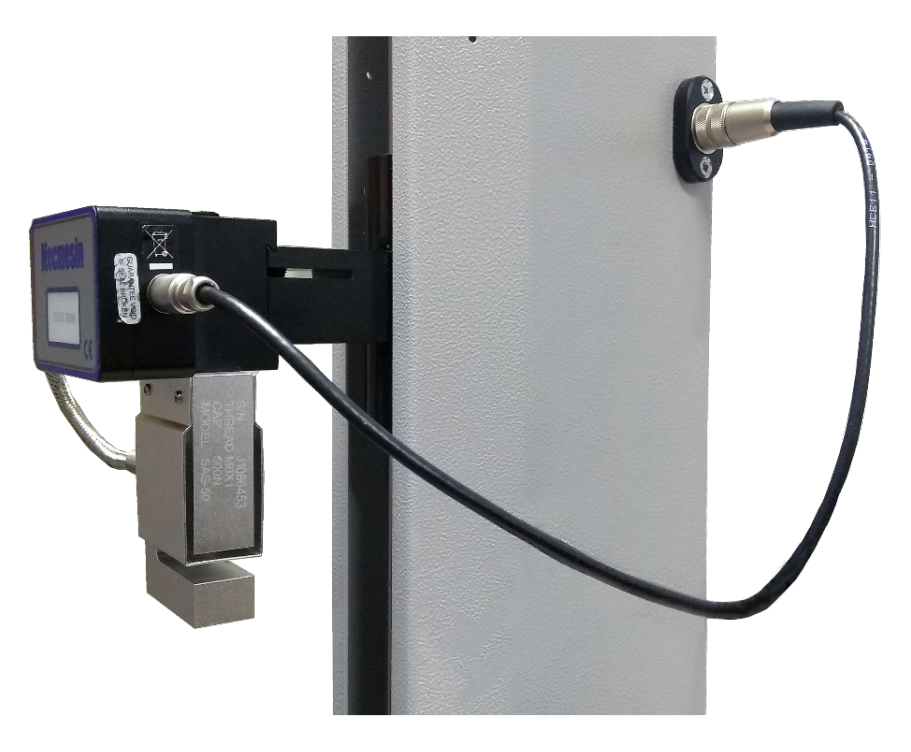

**Connecting the 6-pin plug to the ELS**

As enhanced load sensors are 'smart' devices all calibration and capacity information is passed to the stand automatically as the sensor is connected.

#### <span id="page-19-1"></span>**4.11. Connect the Test Stand to a PC (VectorPro Users Only)**

If you are using VectorPro software, connect the USB B port, located on the test stand, to the accompanying PC using cable part no. 351-093.

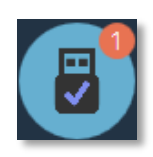

Important! Please install VectorPro software on your desired PC before connecting the test stand to your computer. Once the software is installed and the stand is connected, the stand will show as connected. This is shown in the image to the left.

#### <span id="page-19-2"></span>**Cable Management**

It is essential that no cables interfere with the controls or any moving parts. Failure to do so could lead to injury or damage to the equipment.

### <span id="page-20-0"></span>**4.12. Attaching Grips and Fixtures**

For flexible attachment of a variety of accessories, and improved alignment, the MultiTest*-dV* is fitted with an anvil plate to accept fixtures with different screw threads as well as fixing points for a standard 20mm QC adapter.

This anvil plate is attached with four bolts using an Allen key. For alignment, the anvil plate can be loosened, moved forwards or back, and the bolts retightened.

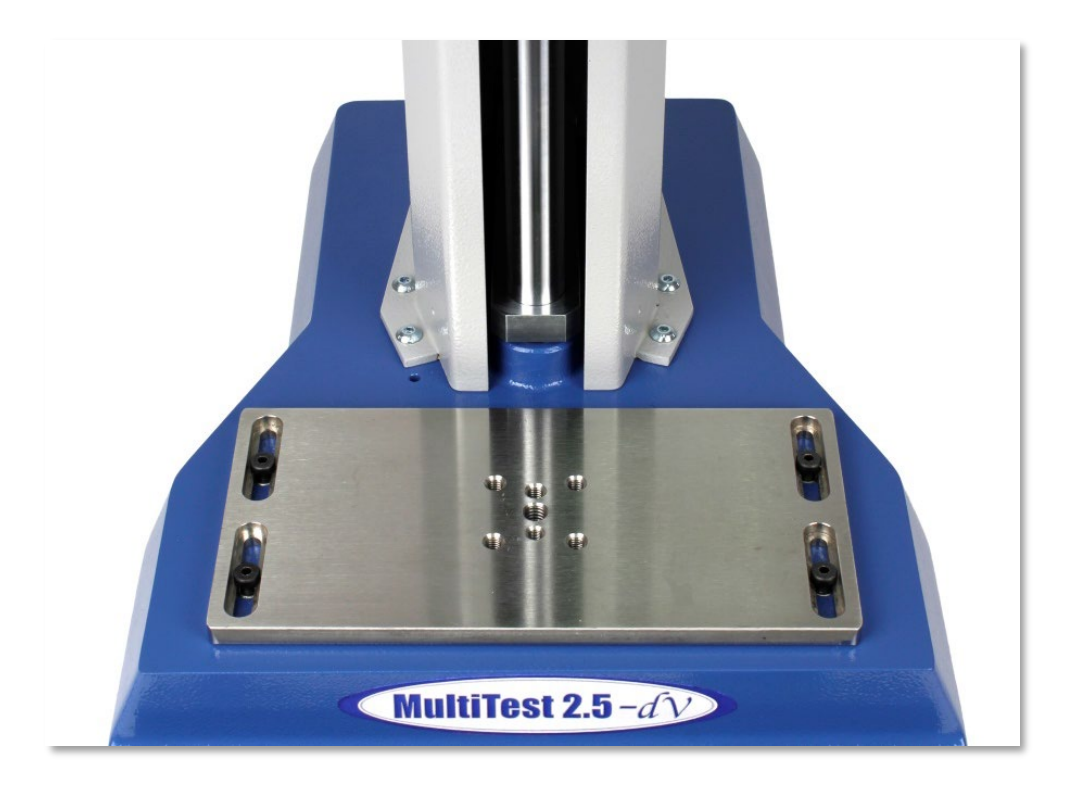

**Anvil plate located at the base of the MultiTest***-dV*

Upper grips and accessories are attached directly to the ELS device being used.

QC adapters are available and can be fitted directly to the anvil plate or through a Mecmesin LTE-700 extensometer.

### <span id="page-21-0"></span>**4.13. Setting the Limit Stops**

Limit stops help prevent damage to load cells and fixtures by stopping the crosshead movement before the moving fixtures come into contact with static parts of the stand. Their positions are adjusted after the fitting of fixtures and test samples.

There are two manually set limit stops. These are set by loosening the thumbscrew, moving the stop to a new position and retightening. When the crosshead meets a stop, it activates a switch. This stops the crosshead movement at an upper or lower limit.

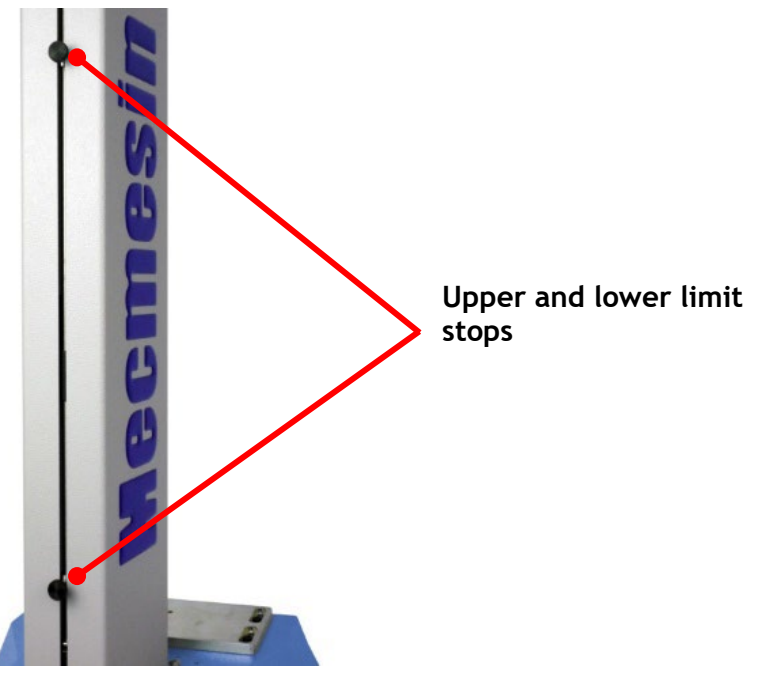

**Limit stops on a MultiTest***-dV*

**Note:** Limit switches are also used to set cyclic test start and end positions (page [39\)](#page-38-0).

#### <span id="page-21-1"></span>**4.14. Test Stand States**

The test stand can be in one of five states:

- **1.** Test readiness ready to start, or complete,
- **2.** Testing test operation sequence is running,
- **3.** Stopped test interrupted or emergency stop pressed,
- **4.** Jog mode for jogging or positioning the crosshead manually,
- **5.** Settings menu for adjusting your test stands settings,

In each state, the selector buttons have functions described by the on-screen icons.

<span id="page-22-0"></span>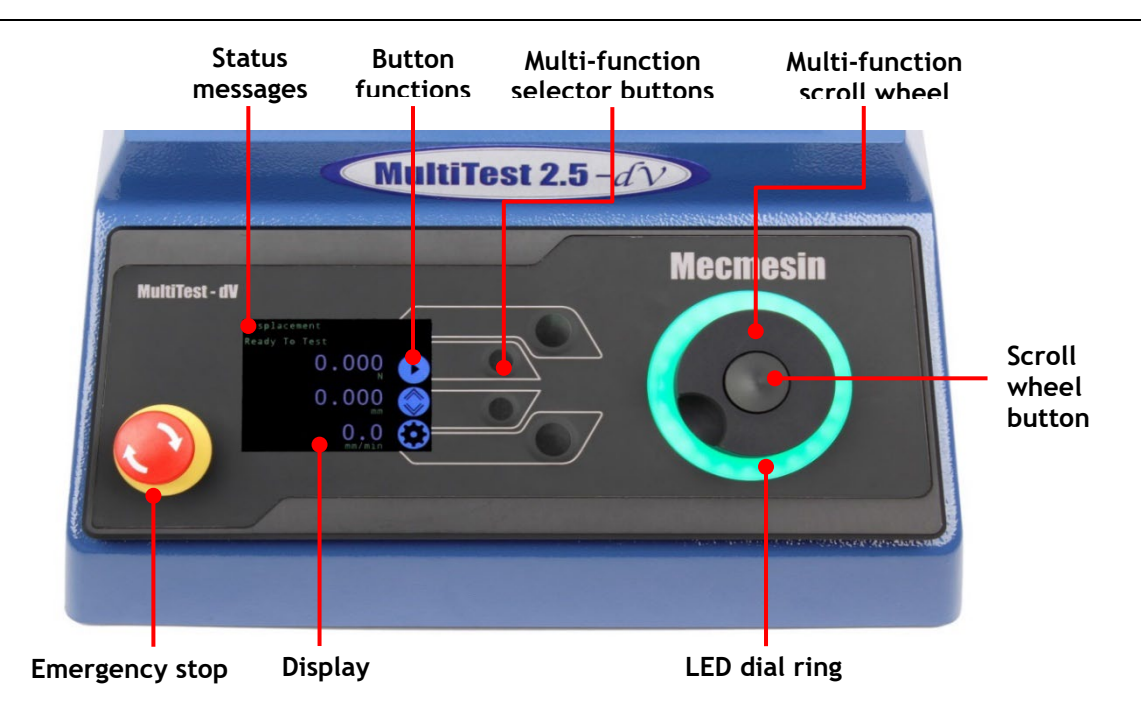

# **5. Front Panel Controls**

#### <span id="page-22-1"></span>**Emergency Stop Button**

Push to stop the crosshead movement. Rotate the button to release it and resume crosshead control. If pressed during a test, do not restart a test, ensure you remove any residual force using the test stand's jog controls.

#### <span id="page-22-2"></span>**Multi-function Scroll Wheel Control**

#### **Scroll Wheel Colours**

The lights surrounding the wheel illuminate in three colours, indicating the status of the test stand:

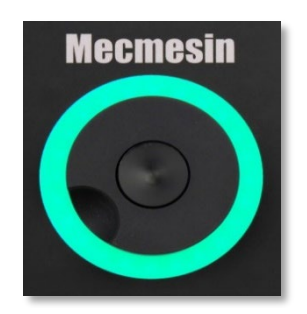

**Green Light Pulsating:** Ready to start test **Rotating:** Scrolling through a menu **Flashing:** Test Completed

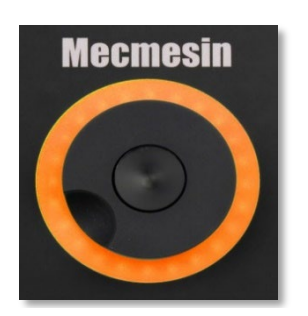

**Amber Light Static:** In Jog Mode **Rotating:** Crosshead moving

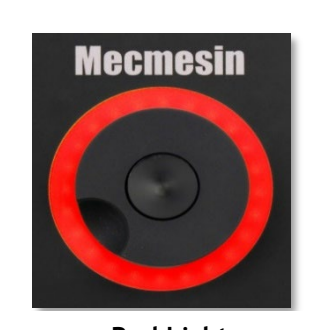

**Red Light Static:** Test stopped/limit triggered

#### **Jog Mode**

When in jog mode the wheel drives the crosshead up (clockwise turn) or down (anticlockwise turn). This method offers more variable control when compared to the two fixed-speed jog control buttons (circled in red below).

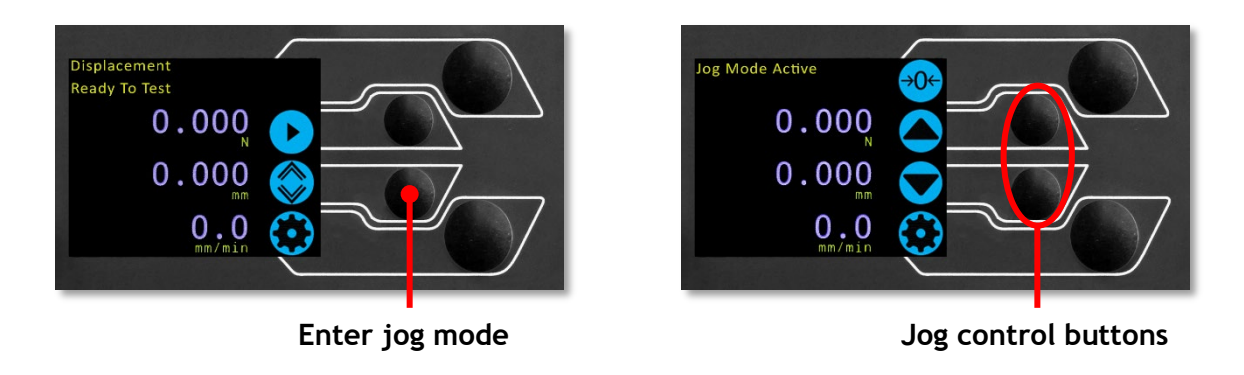

The scroll wheel can also be used as a speed controller. The jog buttons move the crosshead at the set speeds (configured in the 'Jog Settings' menu picture below). Rotating the wheel clockwise while holding a jog button increases the speed and rotating the wheel anticlockwise while holding a jog button decreases the speed.

MultiTest-dV test stands also feature a precision jog mode, rotating the scroll wheel while holding the central scroll wheel button moves the test stand at its minimum speed; this is useful when fitting specimens into grips for example.

#### **Navigational Control**

When in a menu, the scroll wheel cycles through the options and their values. This is an alternate navigational option to using the up and down arrow buttons.

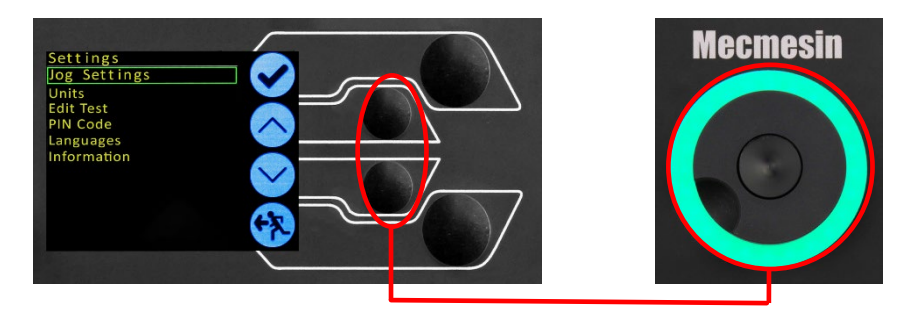

**Menu: operates with buttons or wheel**

#### **Central Button**

The central button is used to confirm a menu selection. It is equivalent to the tick button.

It can also be used to activate fine jog control, rotating the scroll wheel while holding the central button in jog mode moves the test stand at its minimum speed.

#### <span id="page-24-0"></span>**MultiTest***-dV* **Display Panel**

The display indicates the stand's status, displays live values and is used to configure the test stands settings.

The purpose of the four multi-function buttons is indicated on screen by an adjacent icon. Below is an image showing a typical example of the on-screen icons in relation to the physical buttons.

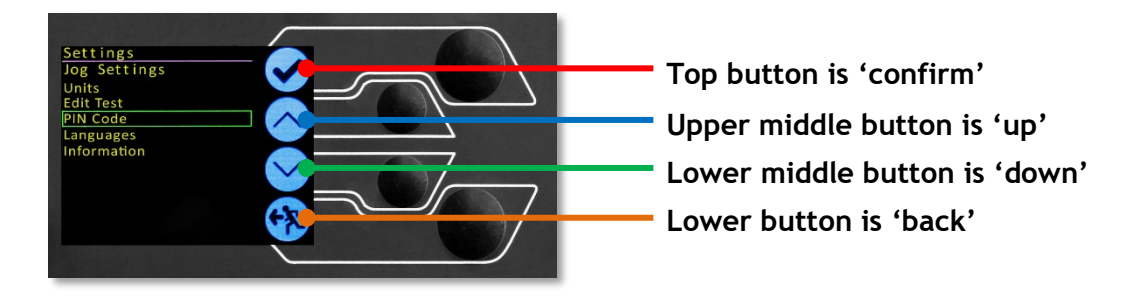

#### <span id="page-24-1"></span>**On-Screen Icons**

On-screen icons vary depending on the current state of the test stand and what functions the physical buttons perform at that point. Below are reference tables to help explain the icon definitions, in relation to the test stand state.

#### **1. Test Readiness**

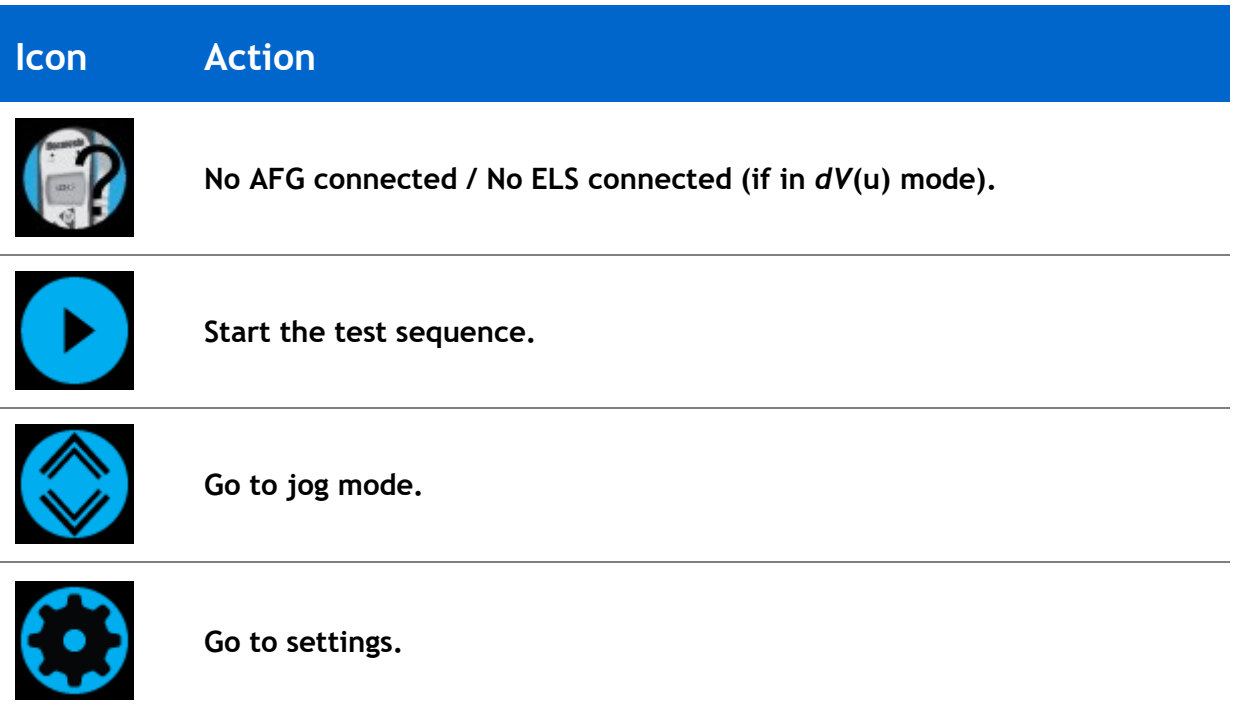

### **2. Testing**

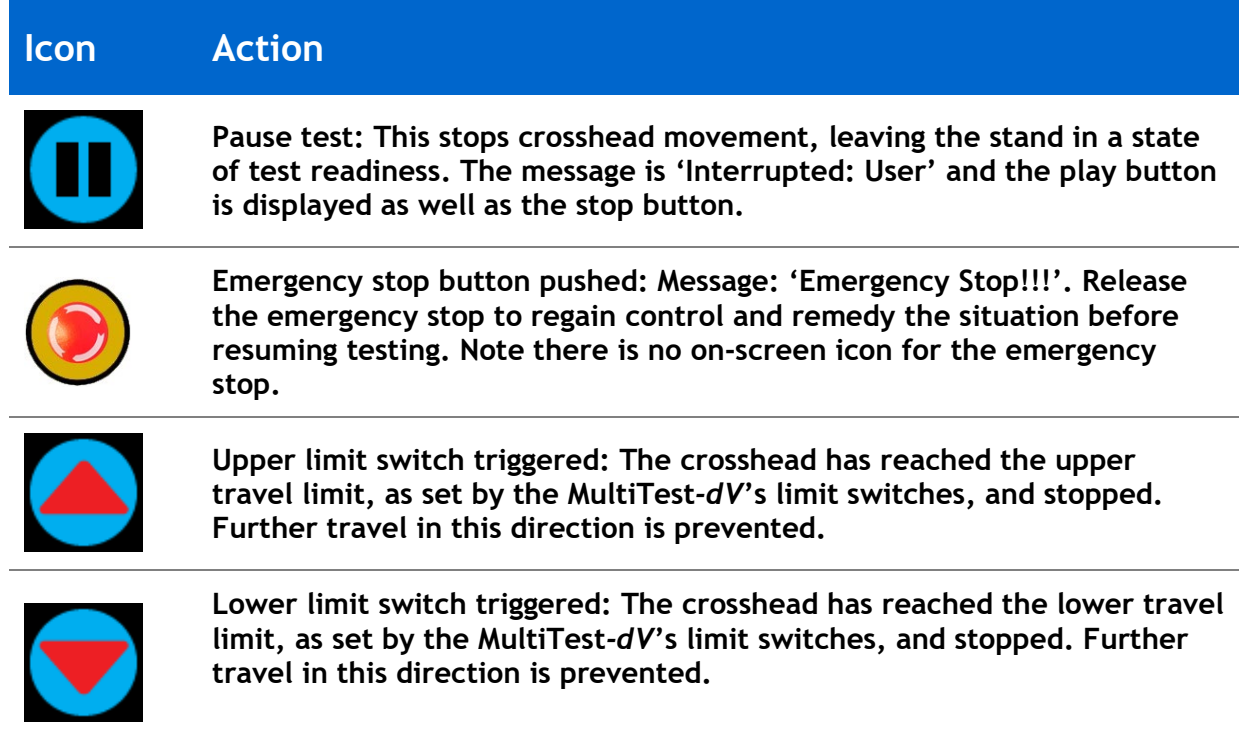

#### **3. Stopped**

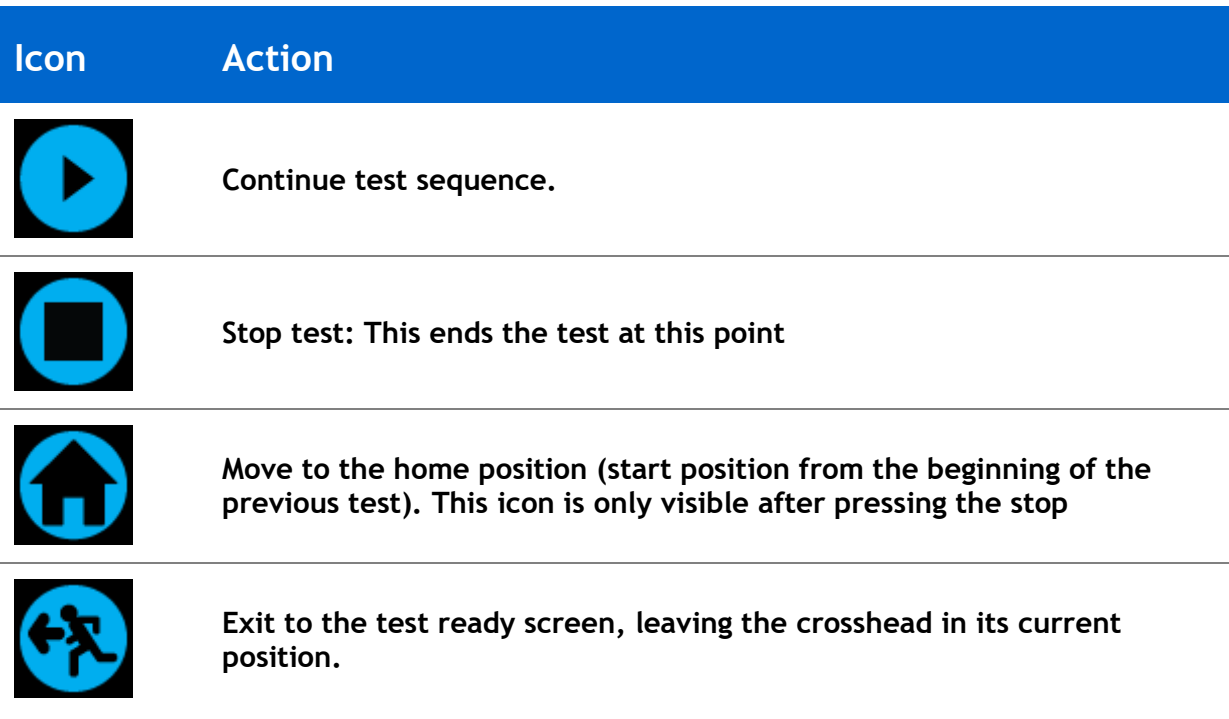

### **4. Jog Mode**

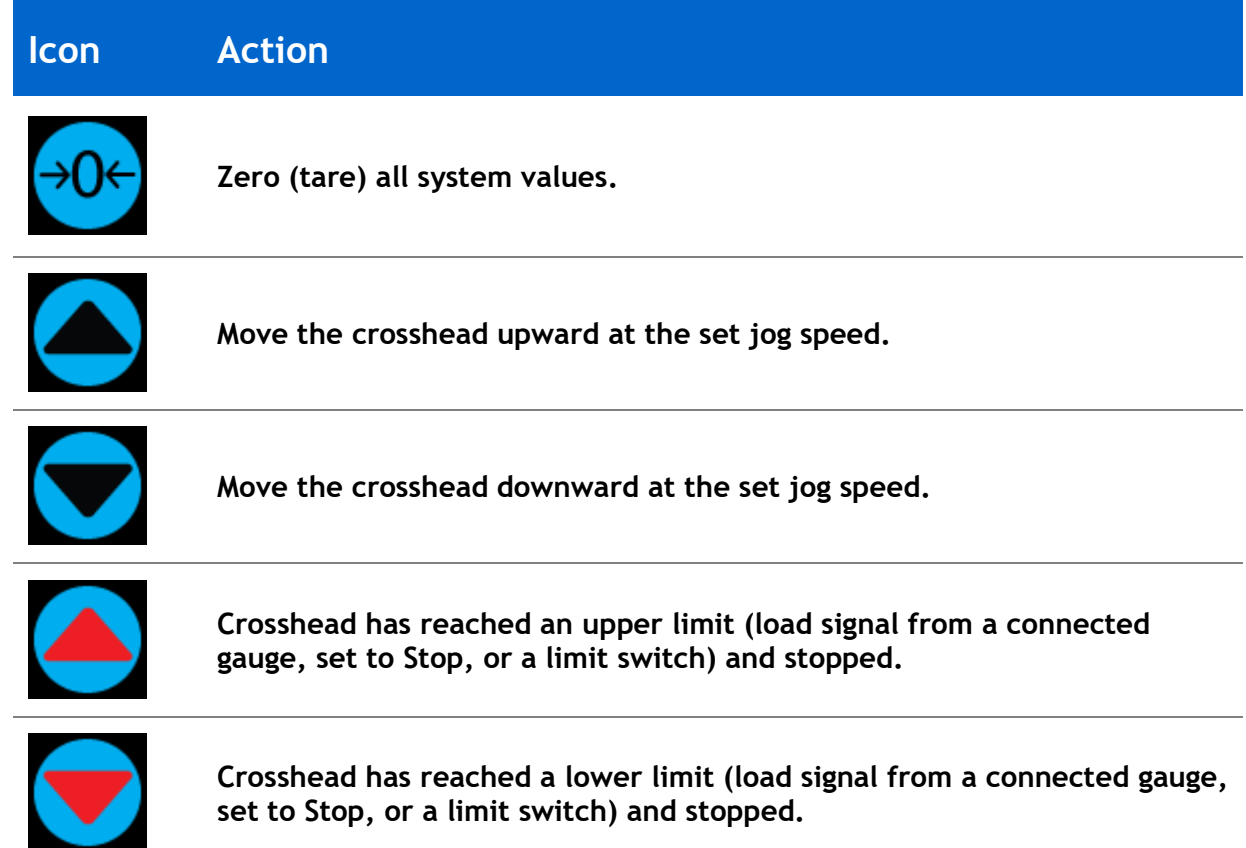

### **5. Settings Menu**

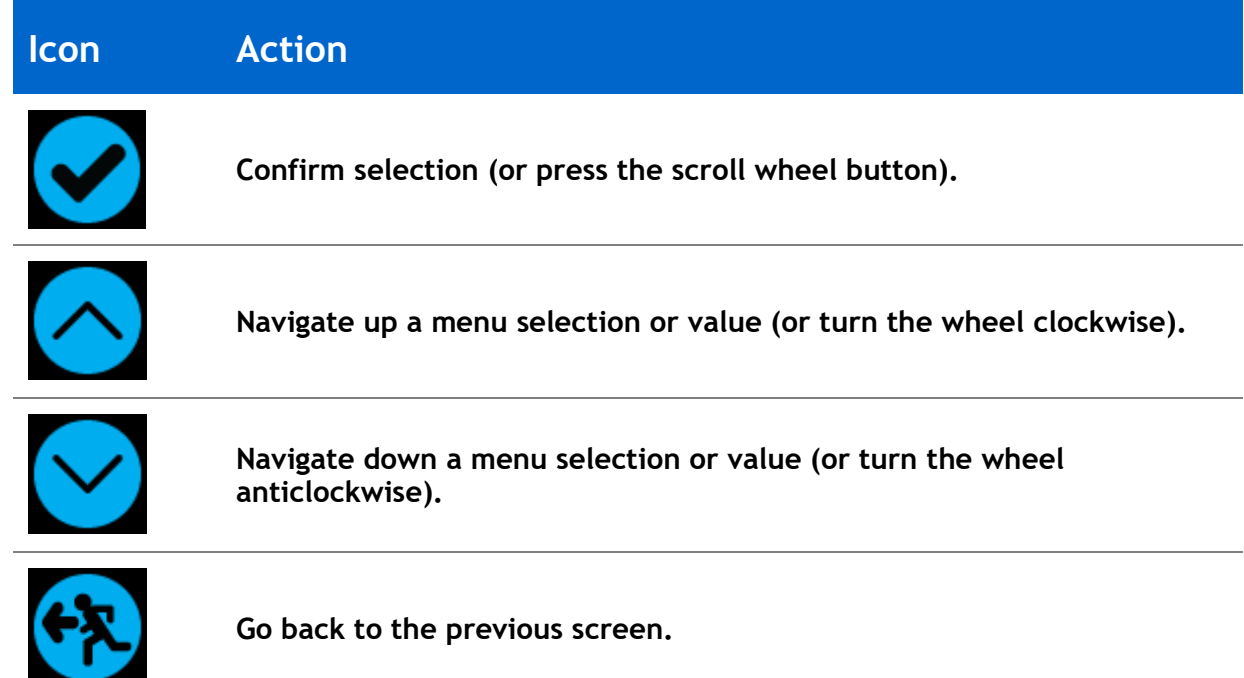

# **6. Automatic ELS Firmware Update**

<span id="page-28-0"></span>MultiTest*-dV* test stands with firmware 3.2.0.0 and above operating in *dV*(u) mode can update the firmware of any attached ELS device. This feature is managed through the front panel and ensures that the latest firmware version is loaded to the ELS device.

#### <span id="page-28-1"></span>**Step 1 - Connect an ELS Device**

To start the update connect the ELS to your test system and then switch the test stand on.

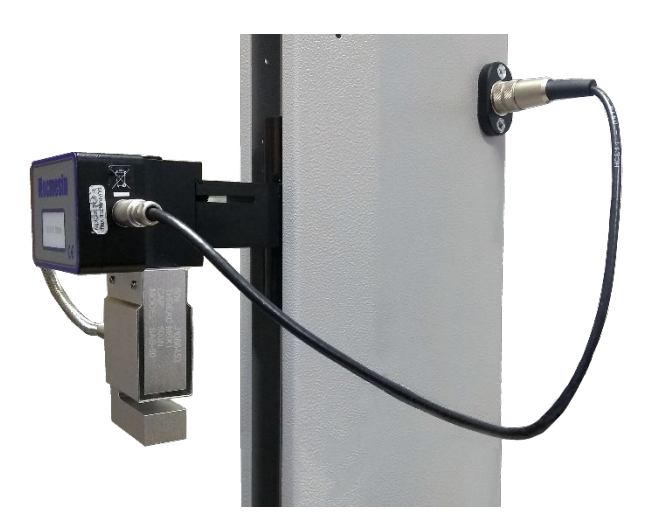

**Note:** Analogue short travel extensometers can also be updated in a similar method, plug the extensometer device into the corresponding connector on the rear of your MultiTest*-dV* to update the device.

#### <span id="page-28-2"></span>**Step 2 – Starting the Upgrade**

Once the stand has powered on you the following screen will appear:

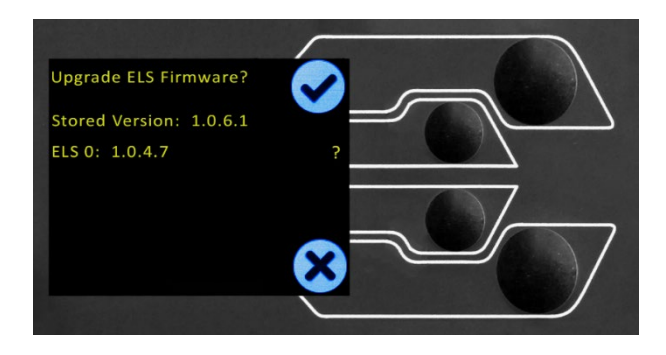

The new 'Stored' firmware is listed at the top of the display and the current ELS firmware is displayed below. In this instance the current firmware for the ELS is 1.0.4.7, starting the update will flash the device to version 1.0.6.1.

**Note:** If you press the 'Cross' icon the upgrade can be started manually later by opening the information screen located within the settings menu and scrolling to the ELS firmware version. This setting will have a '\*' next to it, pressing the 'tick' icon will open the firmware upgrade screen pictured above.

If more than one ELS is connected (e.g. a load cell and a short analogue extensometer) the additional device will be listed below ELS 0. To start the update of the first ELS device press the 'tick' icon.

#### <span id="page-29-0"></span>**Step 3 – Flashing the Device**

The flashing of the device is carried out automatically and progresses through several stages. It is crucial that the test stand is not turned off or disconnected. Disconnection of the ELS could lead to irreversible damage.

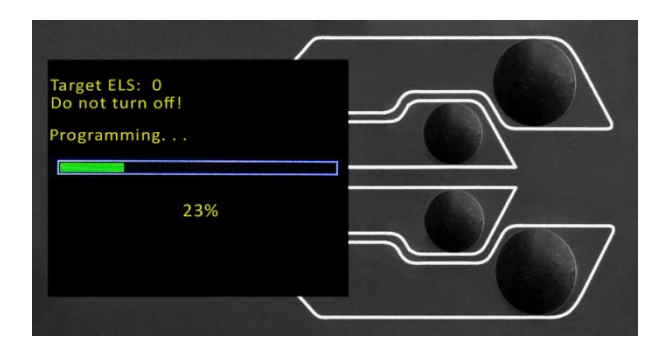

In the image above initial programming is taking place. You can monitor the progress using the bar and percentage readout shown onscreen.

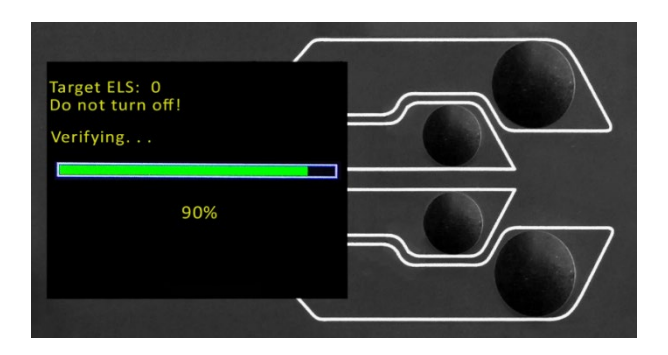

Within the final stage of the process, the firmware upgrade is verified to check that is has completed successfully.

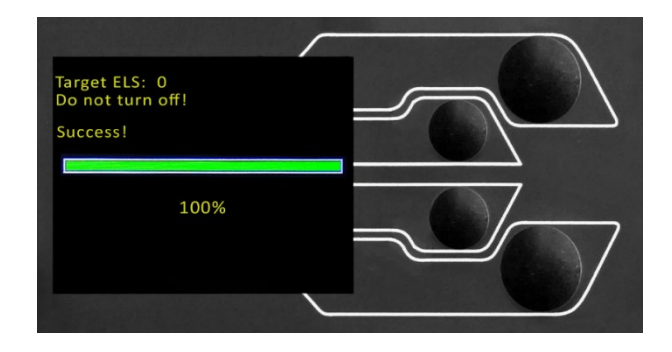

Once the process is at 100%, the display will indicate that the firmware upgrade has been successful.

Either you will then be prompted to update the next ELS device currently connected or the display will return to the start screen if no additional ELS devices are connected.

You can check the version of the ELS firmware manually by accessing the 'Information' screen located in the 'Settings' menu, **See Section 6** for more information.

#### <span id="page-31-1"></span><span id="page-31-0"></span>**7.1.MultiTest***-dV* **Settings –** *dV* **Operation**

The settings listed below are for a MultiTest*-dV* being used in *dV* mode, for *dV*(u) operation see **[7.2.](#page-41-0)** 

#### <span id="page-31-2"></span>**Settings: Jog settings**

Within the jog settings menu, you can configure the jog speed limits while in jog mode. Below is a detailed breakdown of each setting and the options available for each setting.

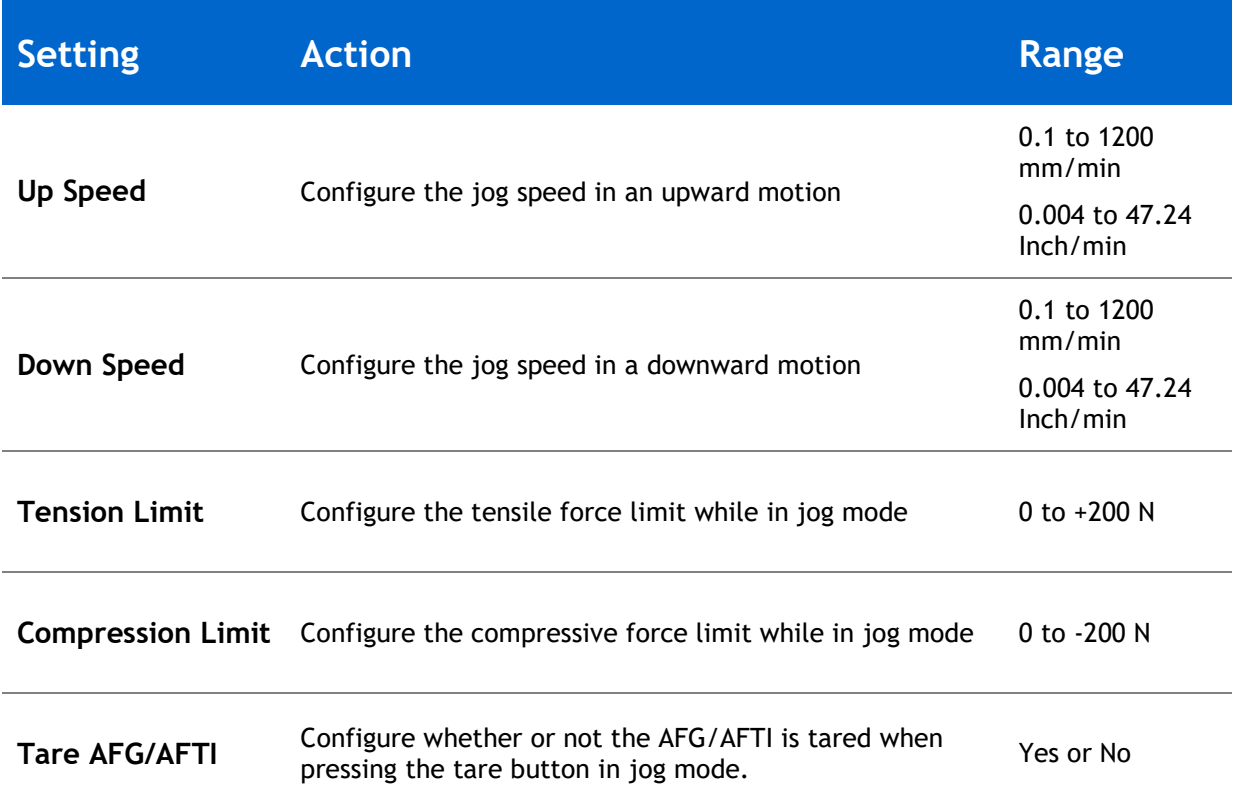

#### <span id="page-32-0"></span>**Settings: Units**

Within the units menu, you can configure the test stands units for displacement and speed. Force units are configured using the AFG.

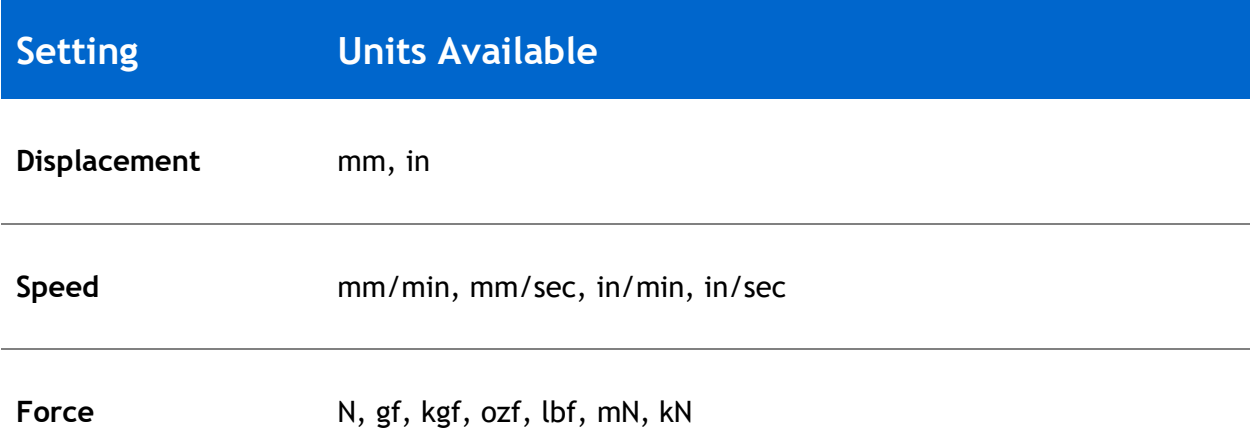

#### <span id="page-32-1"></span>**Settings: Edit Test**

#### **Important**

For more information relating to 'Start Direction' and 'Move to Start', please see **MultiTest***-dV* **[Operation Sequence and Move to Start.](#page-40-3)**

#### **Displacement**

In a displacement test, the crosshead moves between two reference points that are relative to tared zero. Ensure that the limit switches allow the required travel.

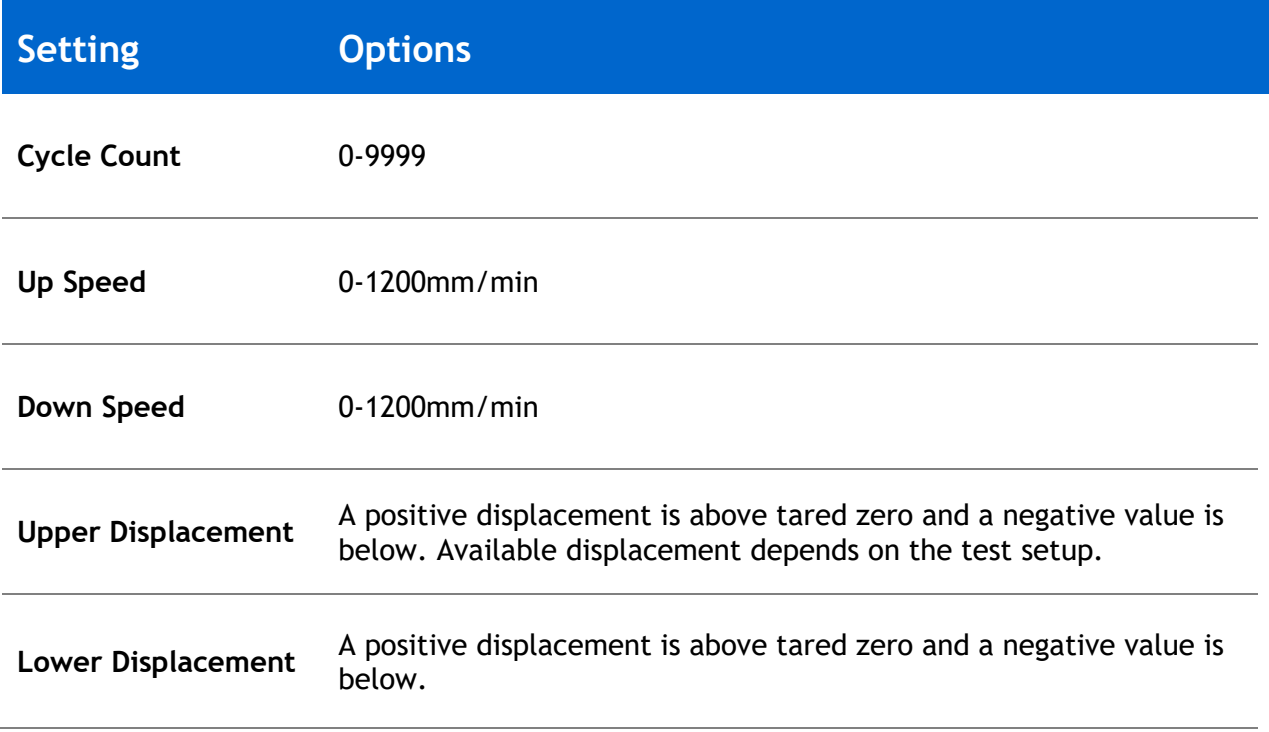

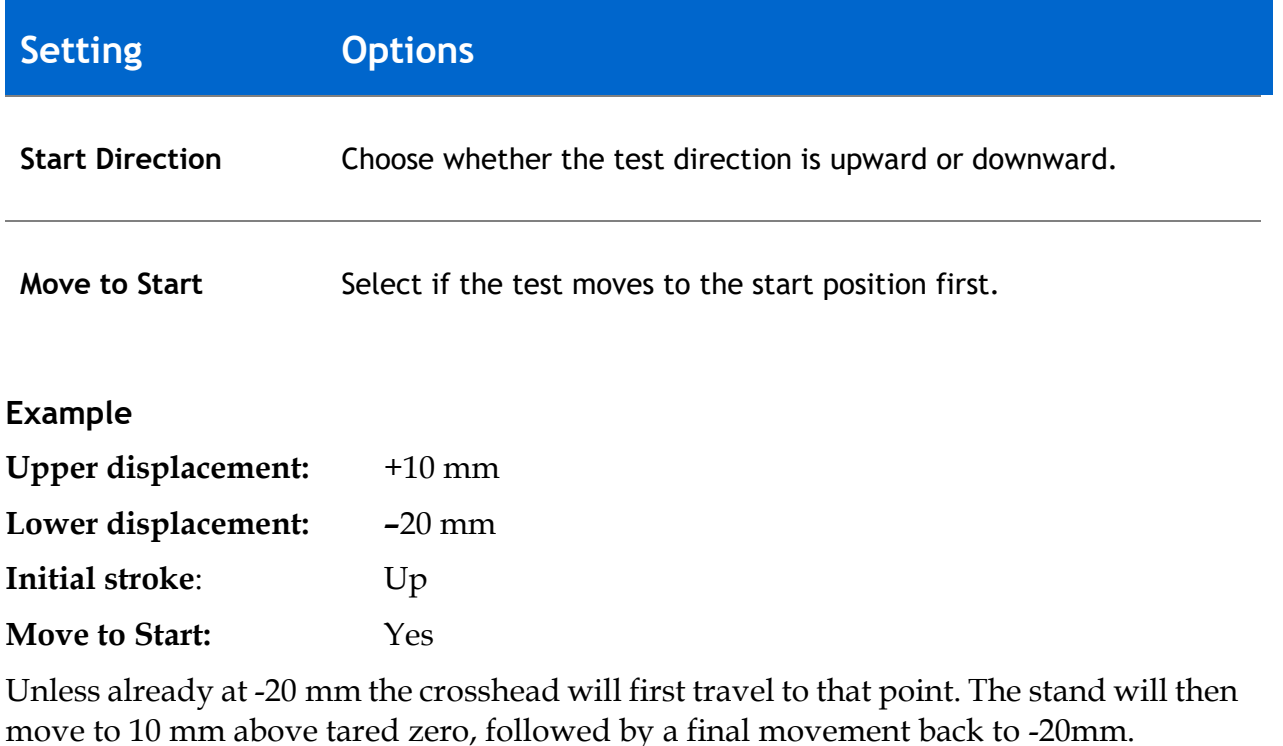

#### **AFG Control/Force Control**

The AFG control test operation consists of two main functions:

- AFG Control Control of the test stand using the AFG's limit or break settings,
- **Force Control -** Control of the test stand using the front panel to program limit, break or cycle settings,

Within AFG Control/Force Control there are four subtests:

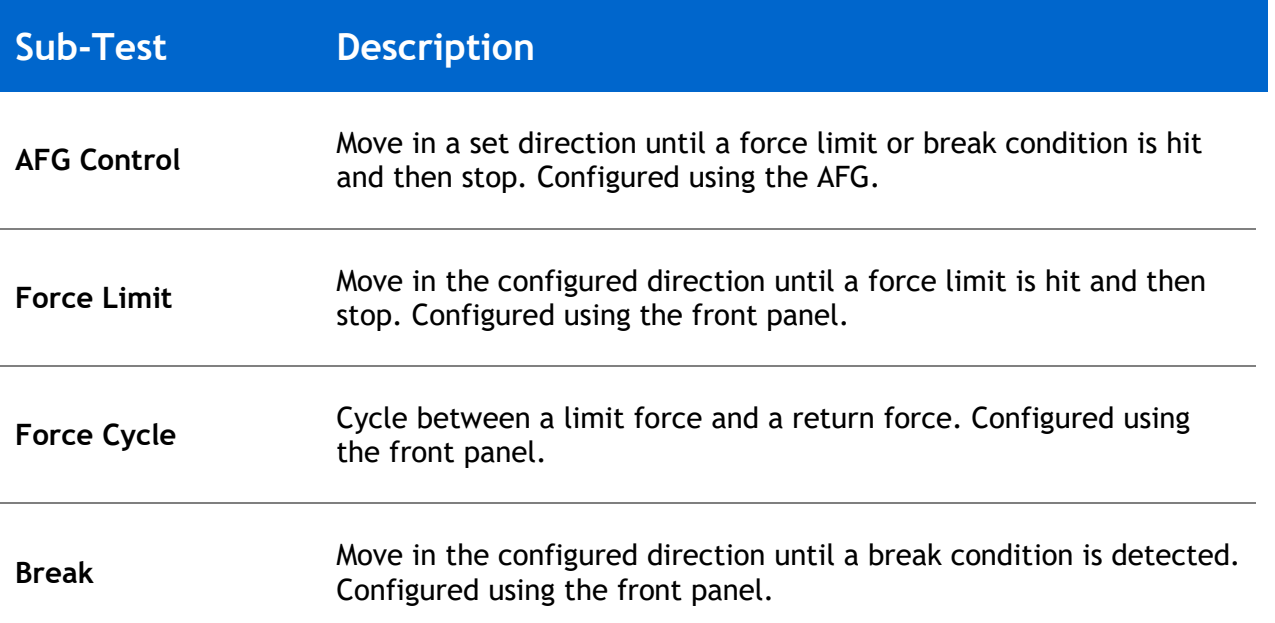

#### **AFG Control Test**

With an additional cable (351-092), a Mecmesin AFG digital force gauge can be used to set load limits to control crosshead movement.

Load setpoint, action (reverse/stop) are all set on the gauge under the 'STAND' menu. Here you can select the action when the limit is reached; 'REVERSE' or 'STOP' and the type of control limit 'BREAK' or 'LIMIT'.

Please note for cyclic tests the front panel force control must be used. AFG cycling is not compatible with MultiTest-*dV* test stands

#### **Example Test Setup**

- **1.** On the test stand's front panel under 'Edit Test' select the test type 'AFG Control' and sub-type 'AFG Control',
- **2.** Configure the speed and direction settings located within the 'Edit Test' menu,
- **3.** On the AFG gauge hold  $\frac{\text{(UNITS)}}{\text{MENI}}$
- **4.** On page one of the AFG menus select 'STAND' using  $\frac{\text{RESET}}{\text{ENTER}}$  the button,
- **5.** Next select the action when the limit is hit, either 'REVERSE' or 'STOP'. For reverse you need to select the test direction either 'UP' or 'DOWN',
- **6.** Once the action has been selected configure the limit control. This limit can be either a 'BREAK' condition or force/torque 'LIMIT'. For 'BREAK' set the break threshold, for 'LIMIT' select the limit force/torque,

#### **Force Control Test – Force Limit, Force Cycle and Move to Break**

Force control tests can be used to set load limits or a break condition to control crosshead movement.

Within the three sub-tests (Force Limit, Force Cycle and Move to Break) the following settings are available, please note some of the settings are specific to the test type:

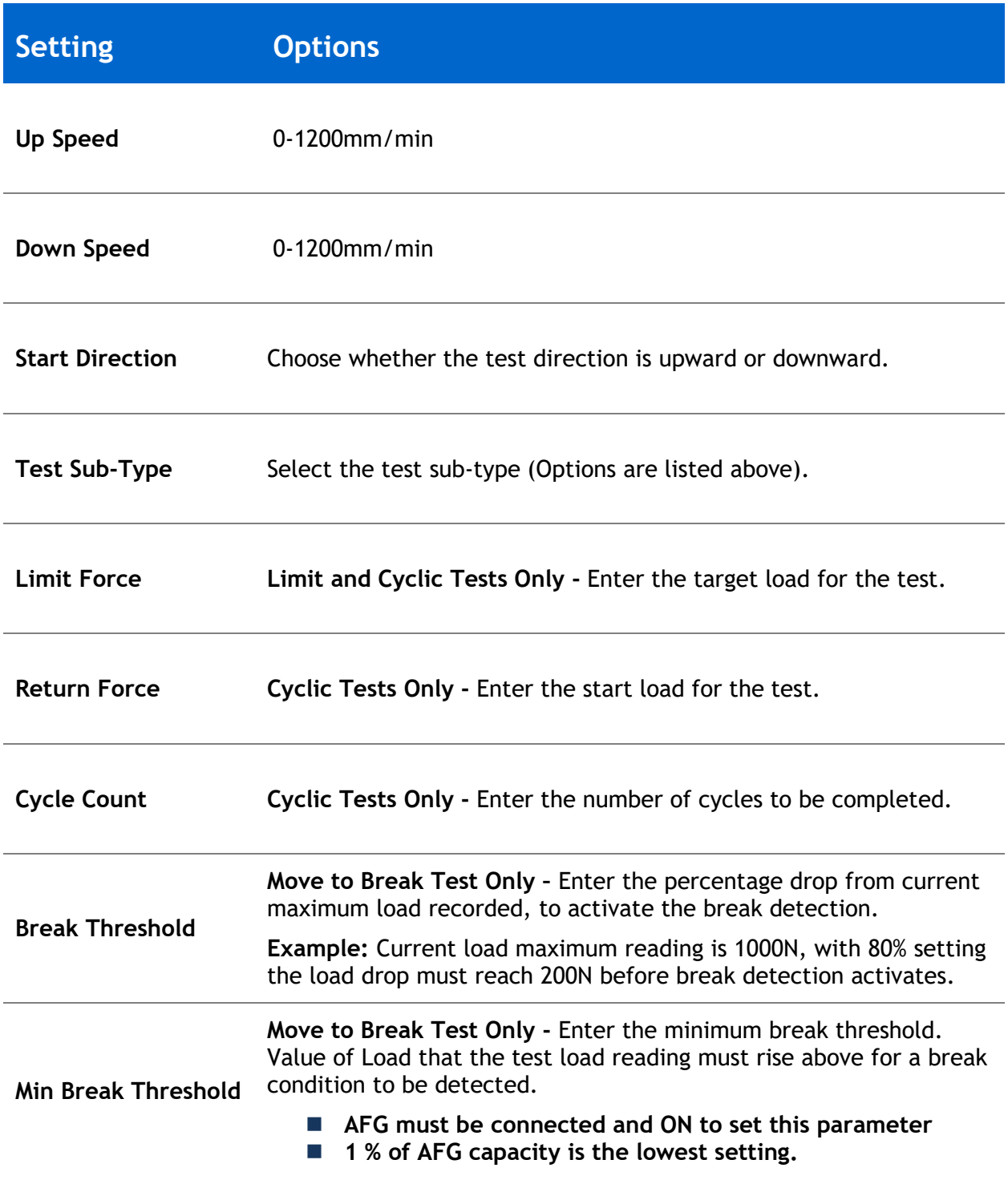

#### **Examples**

#### **Force Limit**

- **Up Speed:** 100 mm/min
- **Down Speed:** 100 mm/min
- **Start Direction:** Down
- **Test Sub-Type:** Force Limit
- Limit Force: 50 N

The crosshead moves down at 100 mm/min until the applied load is 50 N from tared zero, once the limit force is reached the test stops.

#### **Force Cycle**

- **Up Speed:** 100 mm/min
- **Down Speed:** 20 mm/min
- **Start Direction:** Down
- **Test Sub-Type:** Force Cycle
- **Limit Force:** 200 N
- **Return Force:** 50 N
- **Cycle Count:** 10

The crosshead moves down at 20 mm/min until the applied load is 200 N from tared zero. Once the limit force is reached the crosshead moves upward at 100 mm/min until a load of 50 N is reached, this cycle repeats 10 times at which point the test stops.

#### **Break**

- AFG Capacity 500 N
- **Up Speed:** 50 mm/min
- **Down Speed:** 100 mm/min
- **Start Direction:** Up
- **Test Sub-Type:** Break
- **Break Threshold:** 5 %
- **Min Break Threshold:** 10 N

The crosshead moves up at 50 mm/min until a break condition is detected. The drop in load must be at least 25 N (5 % of 500 N) and also occur above 10 N (2 % of 500 N), for the break detection to activate.

#### **Data Capture within VectorPro™**

To use AFG Control/Force Control tests in conjunction with VectorPro first program the test settings using the stand's front panel and/or AFG and then create a VectorPro test using the AFG/Force control operation, ensuring the speed and test direction match your configuration.

Please note the speed and test direction use the settings configured within VectorPro, while other test settings are loaded from the front panel. For more information please refer to the VectorPro user manual, part no. 431-955.

#### <span id="page-38-0"></span>**Limits**

In a limit test, the crosshead cycles between the limit switches. To set your limit switches loosen either screw, located on the rear of the test stand, and move the switch to the required position.

A cycle starts when the crosshead is at the first limit switch and ends back at the same limit switch. At the end of the test, the home button appears on the stand to enable the crosshead to be moved back to the starting position.

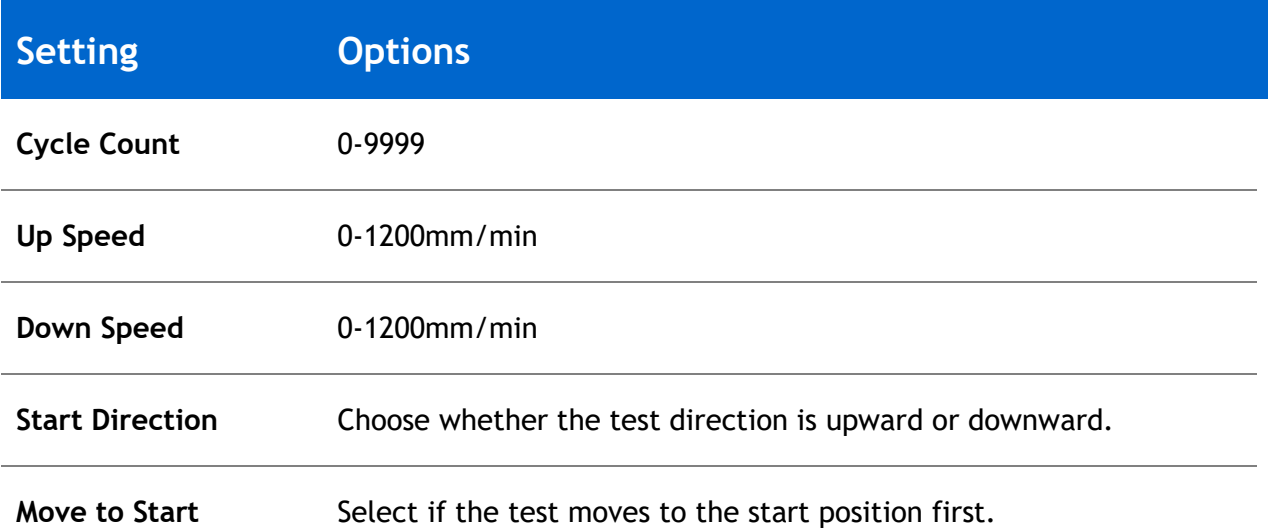

#### **Example**

- **1.** Load your grips and sample,
- **2.** Set the upper limit switch at the desired upper displacement point,
- **3.** Set the lower limit switch at the desired lower displacement point,
- **4.** Set the desired start direction and whether to move to start,
- **5.** Configure the number of cycles,
- **6.** Execute the test. The stand moves between the two displacements for the configured number of cycles and then stop.

#### **Half Cycle**

A half-cycle test is to a displacement relative to tared zero. A cycle starts when the crosshead is at the first displacement position and ends back at the second position.

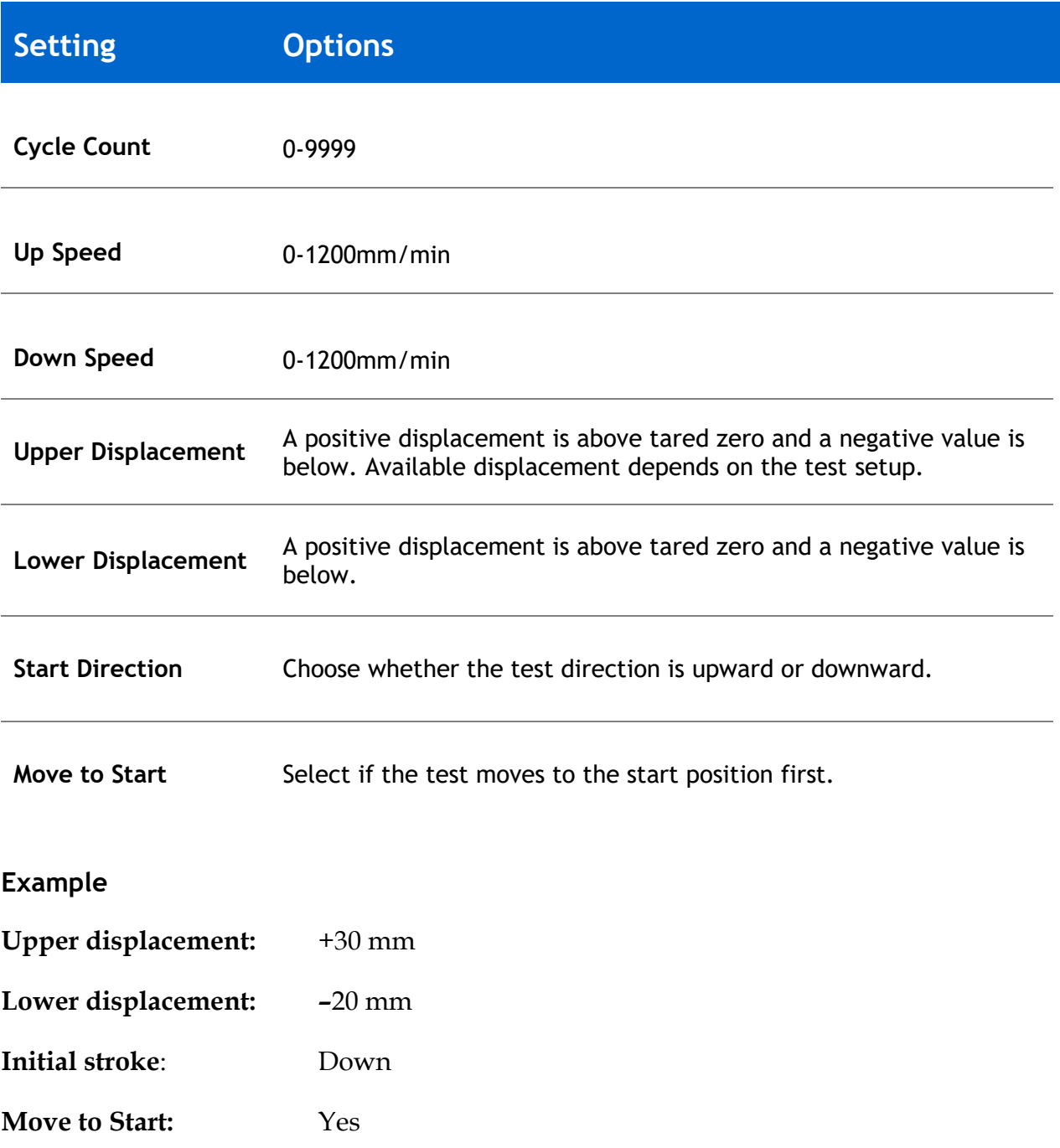

Unless already at 30 mm above tared zero, the crosshead will travel to that point and then move to 20 mm below tared zero, and stop.

#### <span id="page-40-3"></span>**MultiTest***-dV* **Operation Sequence and Move to Start**

MultiTest*-dV* operations, such as the displacement cycle and half cycle consist of two datum points, an upper displacement and a lower displacement.

For operations with the primary direction being down, the following is true:

The 'Upper Displacement' is the start position for the test and the 'Lower Displacement' is the finishing position.

For operations with the primary direction, being up the following is true:

• The 'Lower Displacement' is the start position for the test and the 'Upper Displacement' is the finishing position.

Within the 'Edit Test' display on your test stands front panel there is an option called 'Move to Start', setting this feature to 'Yes' means that the stand always moves to the start position.

In some instances, this means the first direction of movement is opposite to the primary test movement.

For example, if the start displacement is +10 mm and the crosshead is at 0 mm, with move to start enabled a downward test will first move up to +10 mm before moving down to the end position. With this feature set to 'No', the stand moves straight to the end position.

#### <span id="page-40-0"></span>**Settings: PIN Code**

Within the PIN code menu, it is possible to set a four-digit number that can be used to lock the menu feature of your OmniTest Twin Column. Please note once this has been set you cannot access the menu without the PIN, so it is crucial that you keep a record of this safe. If the PIN code has been set and then lost or is unknown, please contact your local agent or Mecmesin Technical Support.

#### <span id="page-40-1"></span>**Settings: Languages**

Select your desired language. Upon confirmation, you are returned to the settings menu in the language chosen.

#### <span id="page-40-2"></span>**Settings: Information**

This screen is used to display vital information relating to your MultiTest*-dV* and connected devices. Here you can see software, hardware and firmware properties. If the stand is operating in *dV*(u) mode you can also see the calibration date for ELS and the number of overloads that have occurred for the current ELS.

### <span id="page-41-0"></span>**7.2.MultiTest***-dV* **Settings -** *dV***(u) Operation**

The settings listed below are for a MultiTest*-dV* being used in *dV*(u) mode, for standard *dV* operation see **[7.1.](#page-31-1)** 

All settings are made by moving the selection marker to the required item or digit and confirming with the tick button or using the central scroll wheel button.

#### <span id="page-41-1"></span>**Settings: Jog settings**

Within the jog settings menu, you can configure the jog speed limits while in jog mode. Below is a detailed breakdown of each setting and the options available for each setting.

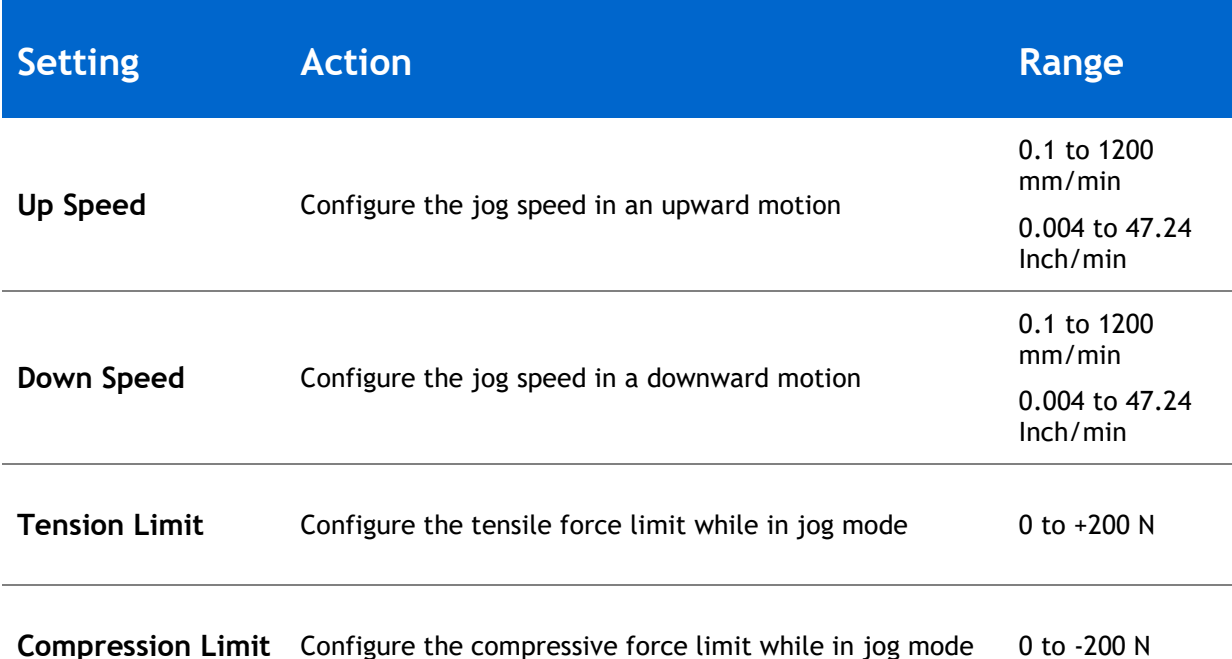

### <span id="page-41-2"></span>**Settings: PIN Code**

Within the PIN code menu, it is possible to set a four-digit number that can be used to lock the menu feature of your OmniTest Twin Column. Please note once this has been set you cannot access the menu without the PIN, so it is crucial that you keep a record of this safe. If the PIN code has been set and then lost or is unknown, please contact your local agent or Mecmesin Technical Support.

#### <span id="page-41-3"></span>**Settings: Information**

This screen is used to display vital information relating to your MultiTest*-dV* and connected devices. Here you can see software, hardware and firmware properties. If the stand is operating in *dV*(u) mode you can also see the calibration date for ELS and the number of overloads that have occurred for the current ELS.

# **8. Rear Connectors Panel**

<span id="page-42-0"></span>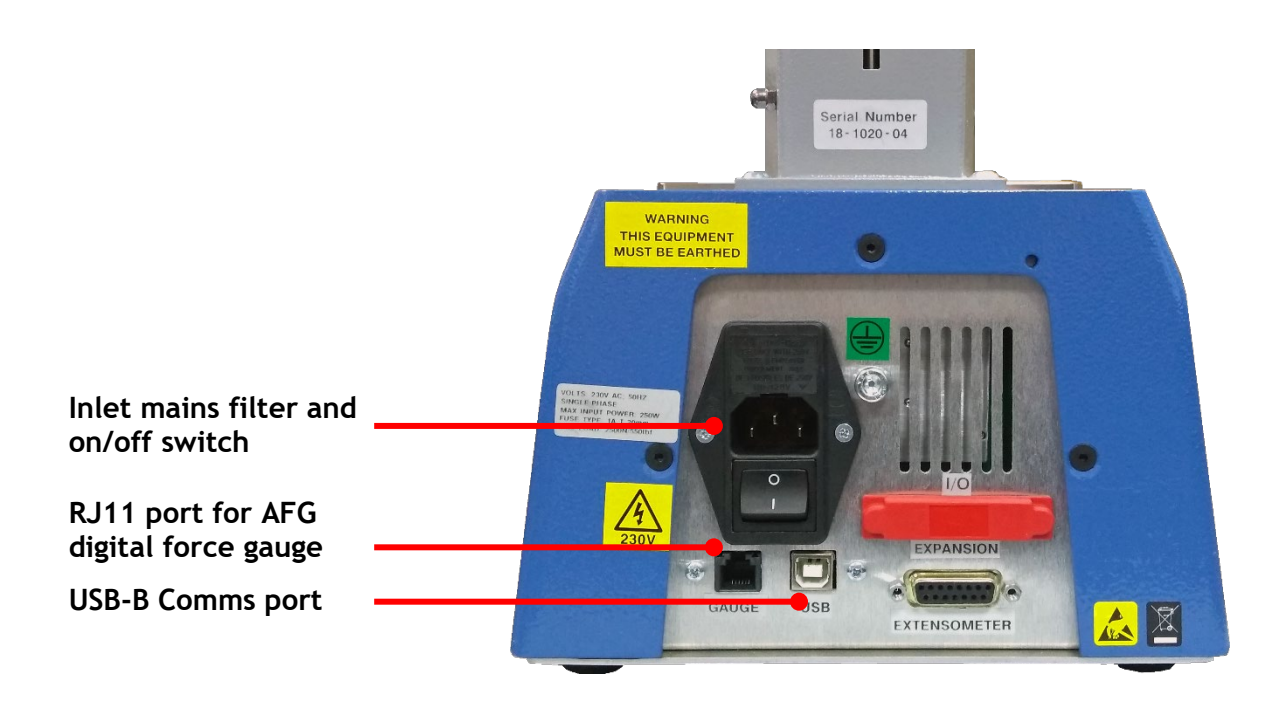

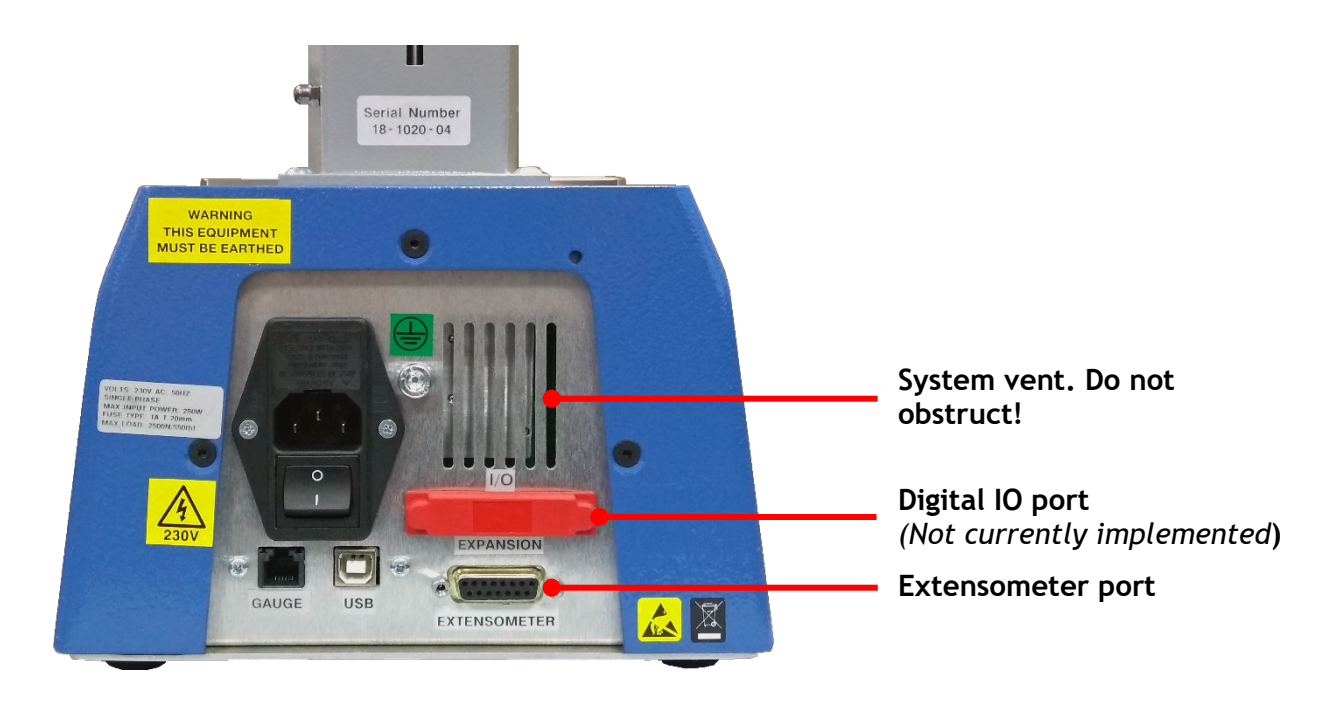

# **9. MultiTest***-dV* **Specification**

<span id="page-43-0"></span>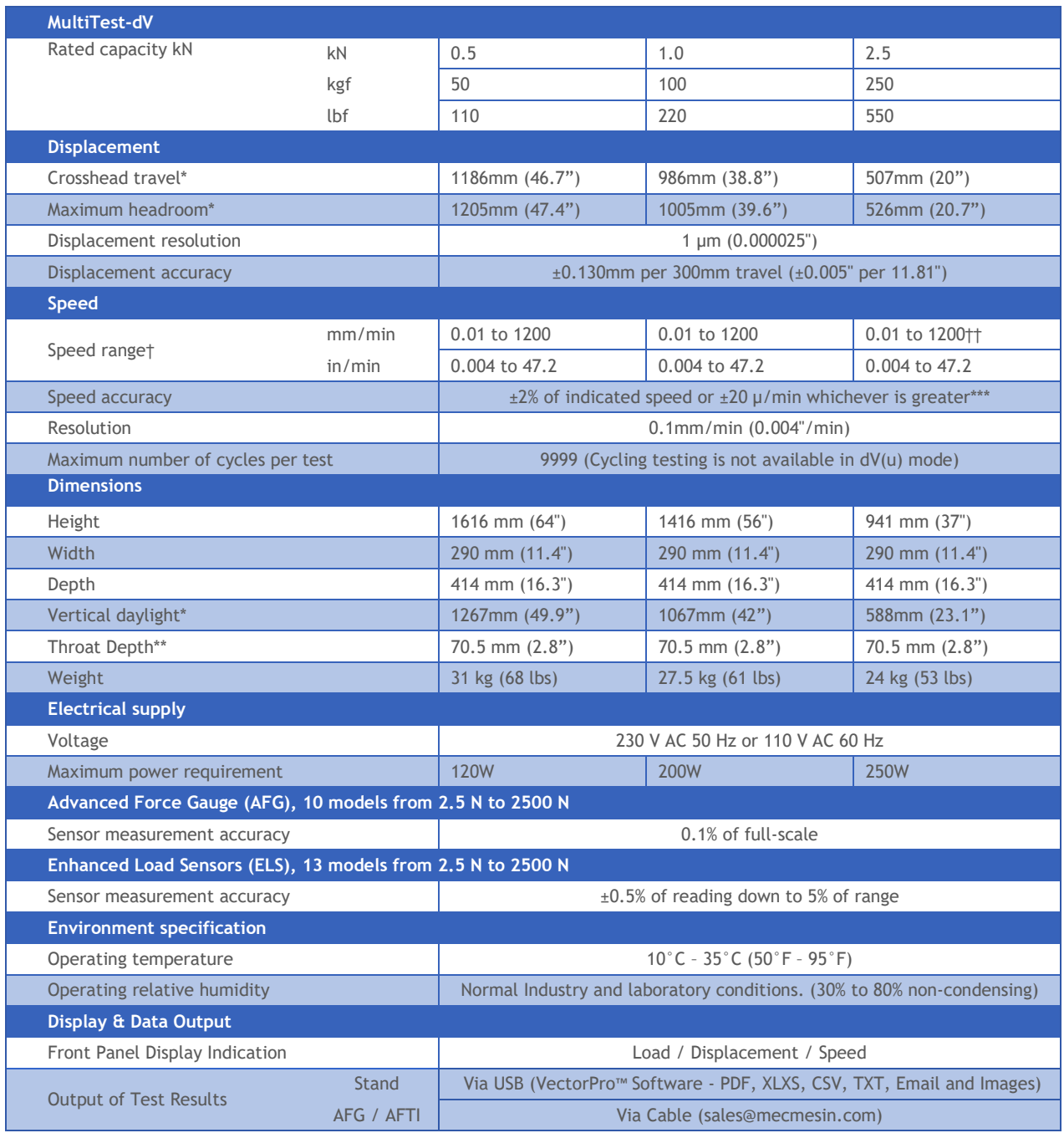

\* Measured with force gauge and short extension rod fitted

\*\* Measured on centreline of gauge/sensor

\*\*\* Machine wear can be expected over time and may potentially adversely affect both speed and displacement measurement. Machine wear is dependent on factors such as the frequency of usage, harsh operating environments, and the types of test performed (e.g., sudden breaks of stiff materials may cause energy recoil which affects mechanical parts etc.). A full overhaul of the test frame may be required to bring the test system back to its original manufacturer's specification.

- † Where mains voltage is reliable
- †† 2.5 kN : recommended maximum speed = 750 mm/min (30 in/min) above 2 kN

### <span id="page-44-1"></span><span id="page-44-0"></span>**MultiTest***-dV* **2.5kN Dimensions**

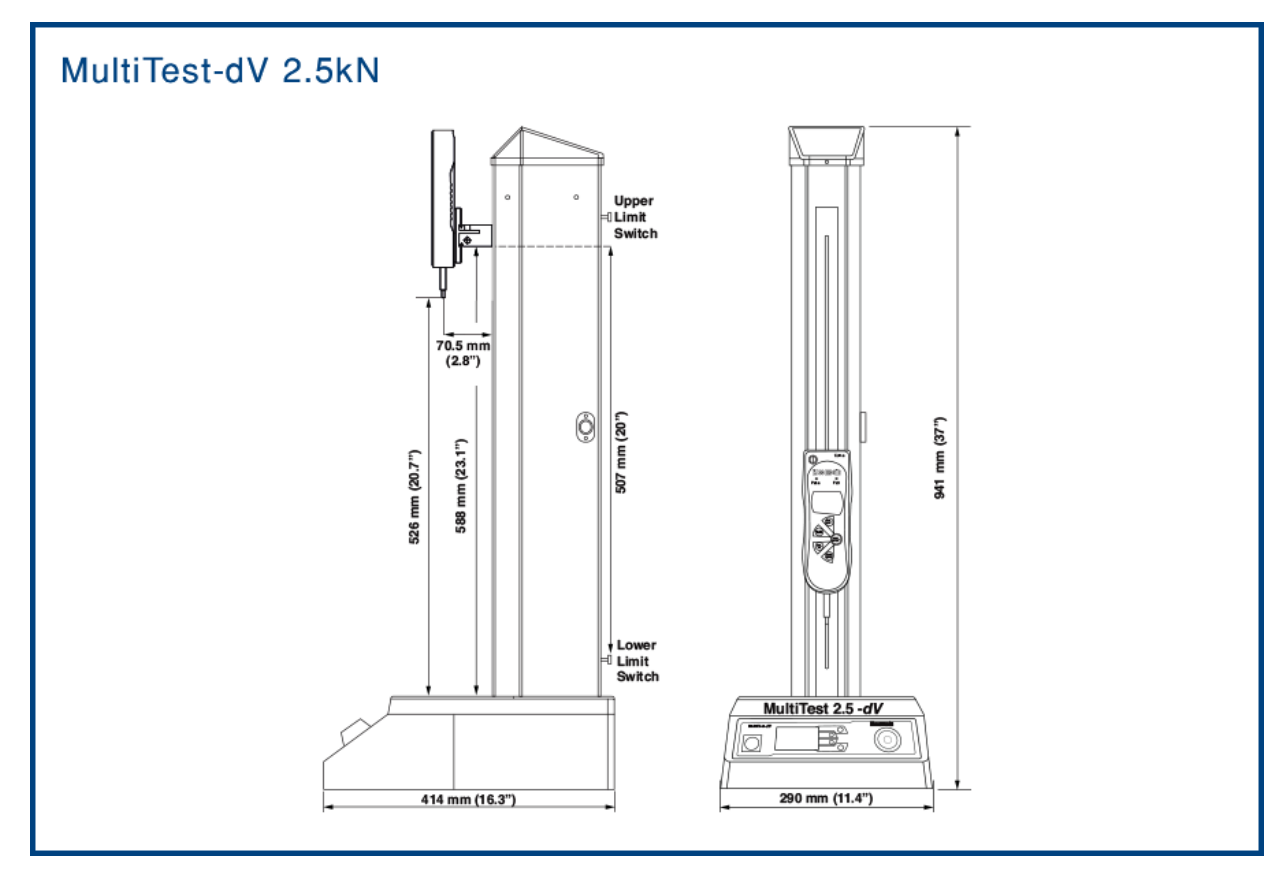

**Note:** The above drawing is not to scale!

#### <span id="page-45-0"></span>**MultiTest***-dV* **1.0kN Dimensions**

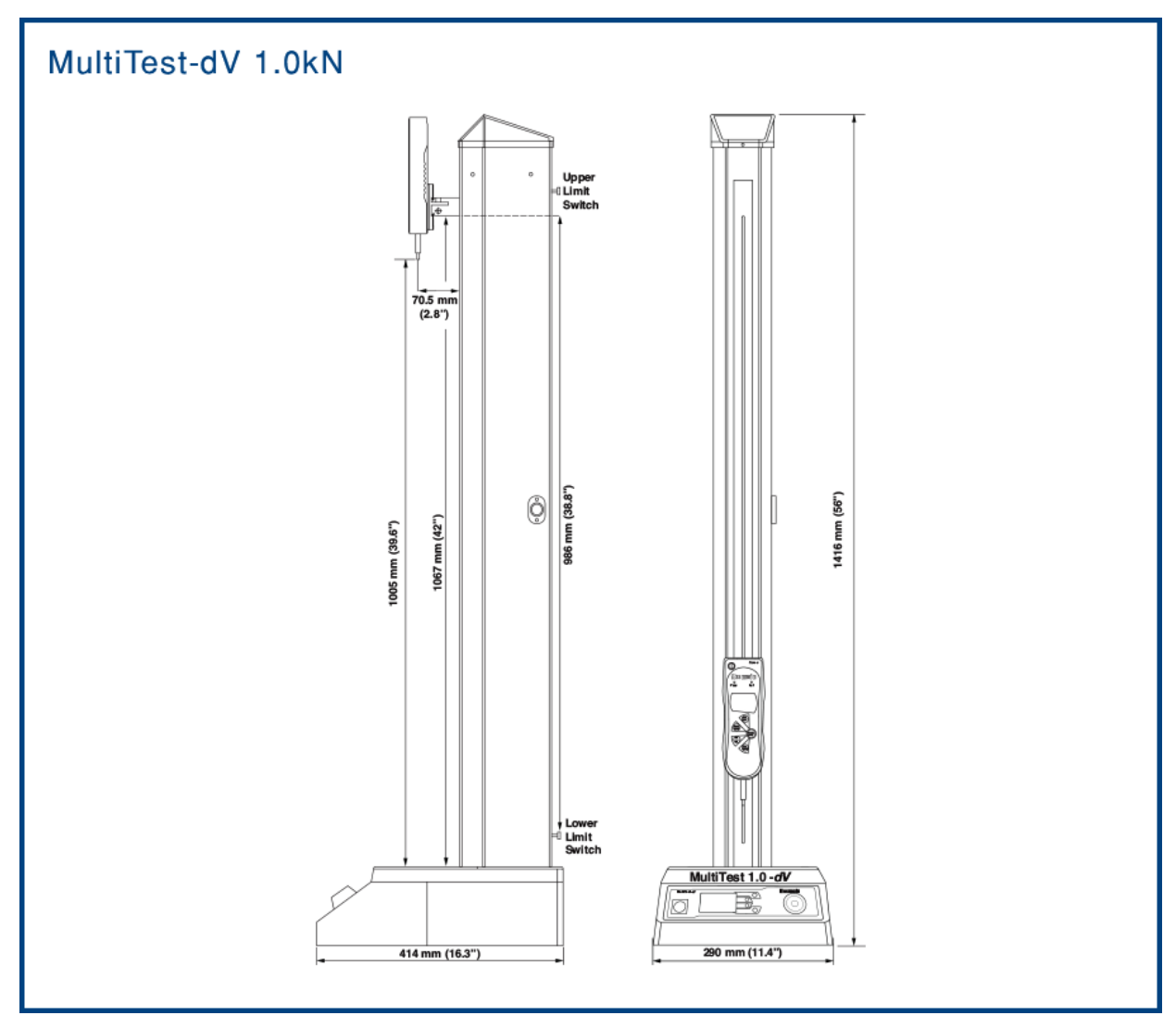

**Note:** The above drawing is not to scale!

#### <span id="page-46-0"></span>**MultiTest***-dV* **0.5kN Dimensions**

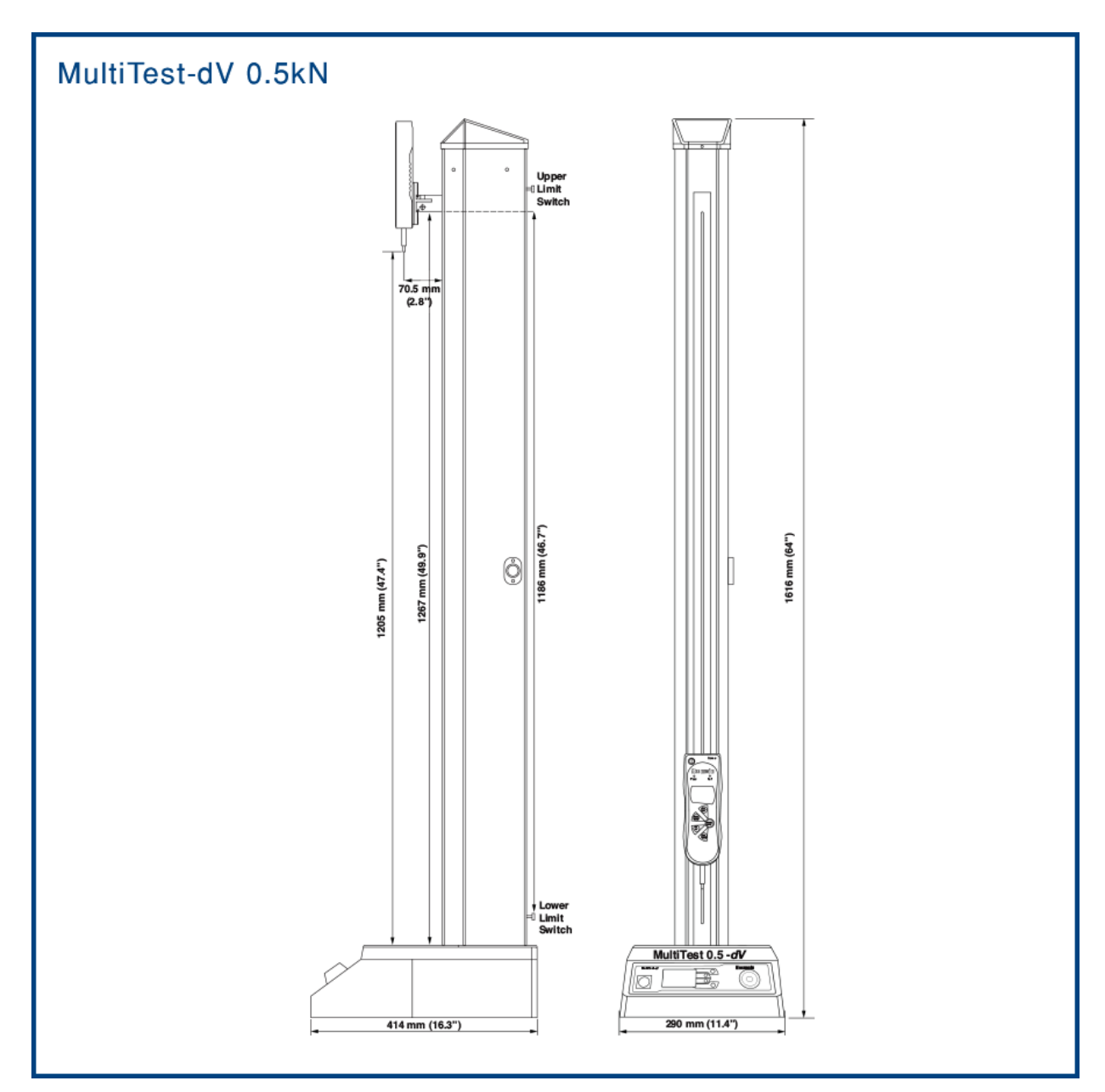

**Note:** The above drawing is not to scale!

<span id="page-47-0"></span>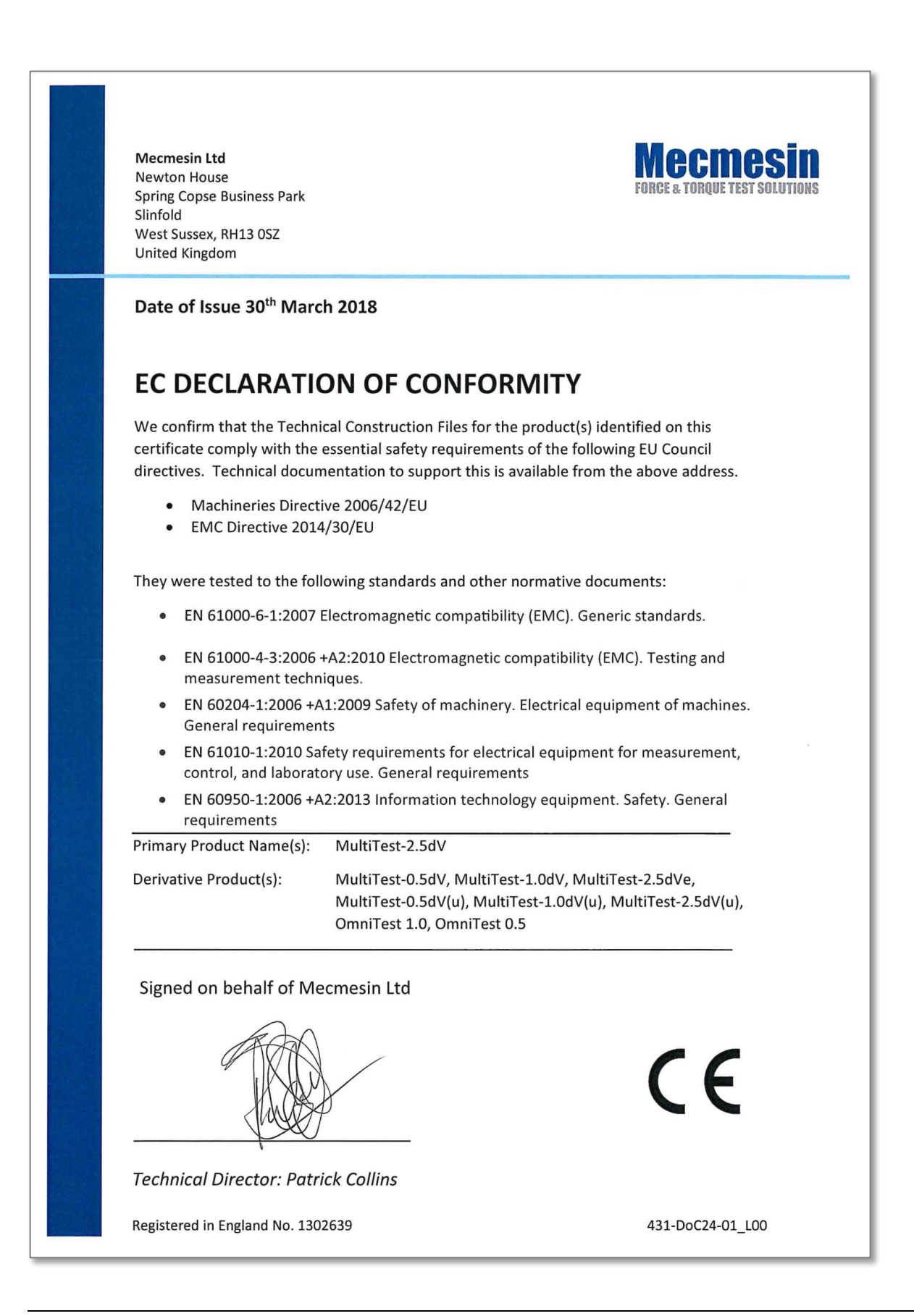

<span id="page-48-0"></span>The latest production firmware release for MultiTest*-dV* devices is 3.0.10, this section documents the changes at each production firmware release from version 2.0.11 to 3.0.10. MultiTest*-dV* devices operating in *dV*(u) mode only use firmware version 3.0.2 or later.

Please note for version numbers not listed below the changes are included with the next version, for example, bug fixes in versions 3.0.4 to 3.0.5 are listed under in 3.0.6.

All releases include performance enhancements and bug fixes to improve the use experience. Not all bug fixes are detailed here.

#### <span id="page-48-1"></span>**2.0.12 - New Features**

 $\bullet$  N/A

#### <span id="page-48-2"></span>**2.0.12 - Bug Fixes**

• Correction to AFTI Min/Max reset command.

#### <span id="page-48-3"></span>**3.0.2 - New Features**

- System deflection compensation is implemented,
- Additional menu item 'Information' screen has been added,
- **Major Feature!** *dV*(u) mode implemented, enables MultiTest*-dV* test stands to support ELS and extensometry devices for basic material testing applications, provided the appropriate license key is used,
- **Major Feature!** User selectable PIN protection for the test stands menus added,
- **Major Feature!** 'Home' button added to return the stand to the last tared position at the end of the test,
- Major Feature! Within the jog settings, you can now to choose whether or not to tare the AFG/AFTI when pressing the stand's tare button,
- **Major Feature!** In the 'Edit Test Settings' menu, the user can select the test start direction and whether or not the stand moves to the start position at the beginning of the test,
- Major Feature! On 'AFG/AFTI' controlled tests, the return position is now the test start position rather than the limit switch position,
- Major Feature! AFG/AFTI stand control force limits now also work in jog mode, this can be used to protect damage to the system while jogging,
- **Major Feature!** You can now use the front panel control to pause, stop or continue the test,
- Swedish language option added,
- Polish language option added.

#### <span id="page-49-0"></span>**3.0.2 - Bug Fixes**

• Fixed bug whereby ELS connection during jog mode will cause the stand to exit jog mode,

#### <span id="page-49-1"></span>**3.0.3 - New Features**

- **Major Feature!** Add new command for setting the stands home position. This is exposed in VectorPro 5.1.2.0,
- Addition of 0.5 kN and 1.0 kN test stands as variants of 2.5 kN test stand,

#### <span id="page-49-2"></span>**3.0.3 - Bug Fixes**

- Removed the ability to run tests when ELS 1 is not connected,
- Fixed no counts error when hitting limit switches at high speed.

#### <span id="page-49-3"></span>**3.0.6 - New Features**

 $\bullet$  N/A.

#### <span id="page-49-4"></span>**3.0.6 - Bug Fixes**

• Resolved issue where overload counts are missing from the device firmware.

#### <span id="page-49-5"></span>**3.0.7 - New Features**

 $\bullet$  N/A.

#### <span id="page-49-6"></span>**3.0.7 - Bug Fixes**

- Fixed issue where the AFG wasn't tared correctly,
- Fixed issue where an extensometer could create an overload that would terminate the test,
- Test not being terminated by over temperature reading has now been fixed,

#### <span id="page-50-0"></span>**3.0.8 - New Features**

• Force control tests are now programmed via the front panel (Previously via AFG),

#### <span id="page-50-1"></span>**3.0.8 - Bug Fixes**

• Fixed MultiTest*-dV* front panel decimal rounding/missing decimal issue (Force control),

#### <span id="page-50-2"></span>**3.0.10 - New Features**

• Force limits for AFG added to Jog Settings,

#### <span id="page-50-3"></span>**3.0.10 - Bug Fixes**

- Fixes Stop/Reverse function being ignored if AFG is not seen as connected
- Fix speed settings not updating in edit test menus
- Fix Load readings frozen in Move to Break test

<span id="page-51-0"></span>The tables below can be used to identify what versions of VectorPro can be used with your test stands firmware.

- To identify the firmware navigate to the information panel within the test stand's settings menu.
- The software version can be identified by clicking the VectorPro icon located in the centre of the top header bar or visually on the main login window.

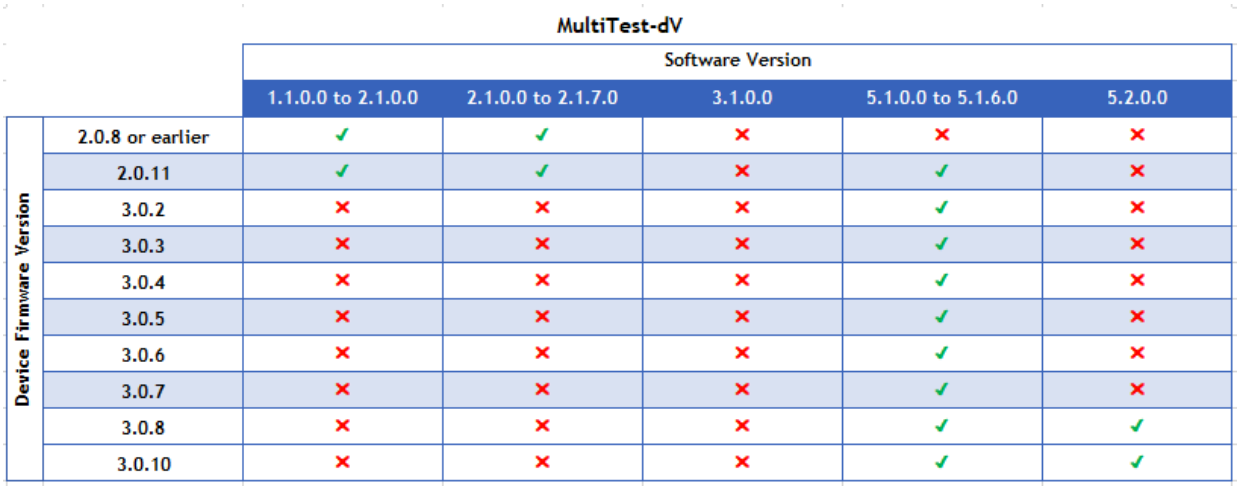

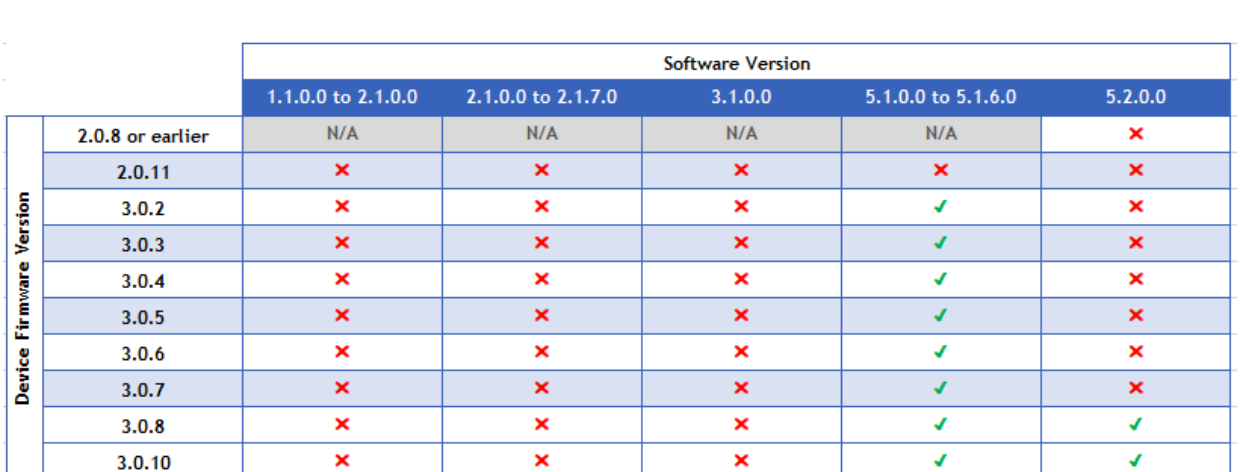

MultiTest-dV in dV(u) Mode

Please note the stand must a MultiTest-dV Mark 2 with a serial number after 17-1XXX-11 to operate in dV(u) mode

<span id="page-52-0"></span>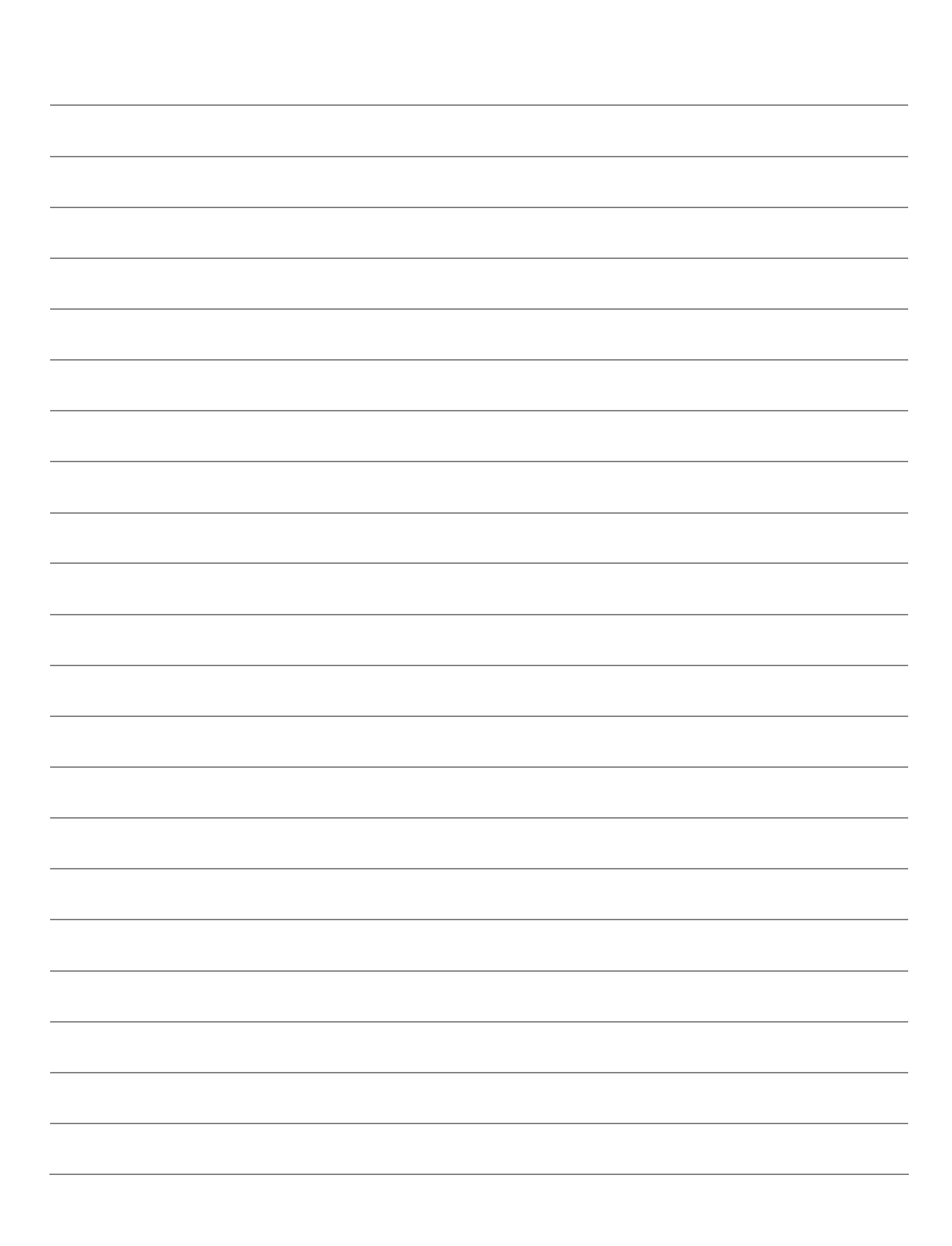

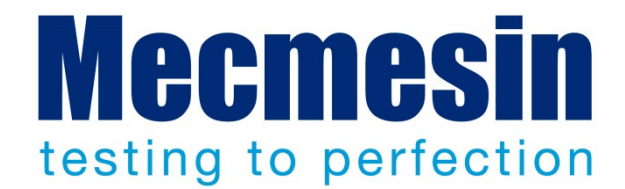

#### **Mecmesin : a world leader in affordable force and torque testing solutions**

Since 1977, Mecmesin has assisted thousands of companies achieve enhanced quality control in design and production. The Mecmesin brand represents excellence in accuracy, build, service, and value. In production centres and research labs worldwide, designers, engineers, operators, and quality managers endorse Mecmesin force and torque testing systems for their high performance across countless applications.

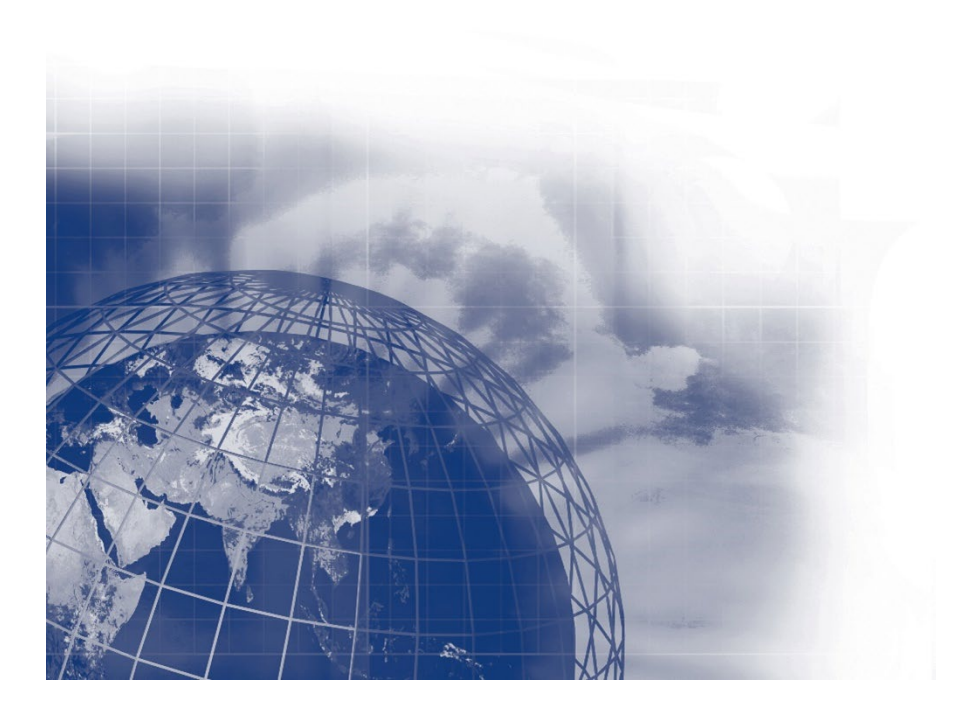

The Mecmesin global distribution network guarantees your testing solution is rapidly delivered and efficiently serviced, wherever you are.

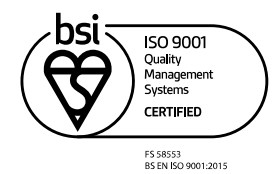

#### **Head Office – UK**

**Mecmesin Limited** w: www.mecmesin.com e: sales@mecmesin.com

#### **North America**

**Mecmesin Corporation** w: www.mecmesin.com/us e: info@mecmesincorp.com

#### **France**

#### **Mecmesin France**

w : www.mecmesin.com/fr e: contact@mecmesin.fr

#### **Asia**

**Mecmesin Asia Co. Ltd** w: www.mecmesin.com/th e: sales@mecmesinasia.com

#### **Germany**

**Mecmesin GmbH** w: www.mecmesin.com/de e: info@mecmesin.de

#### **China**

**Mecmesin (Shanghai) Pte Ltd** w: www.mecmesin.com/zh e: sales@mecmesin.cn

**www.mecmesin.com**